# **Single Board Computer-E7501-VEG2/H User's Guide**

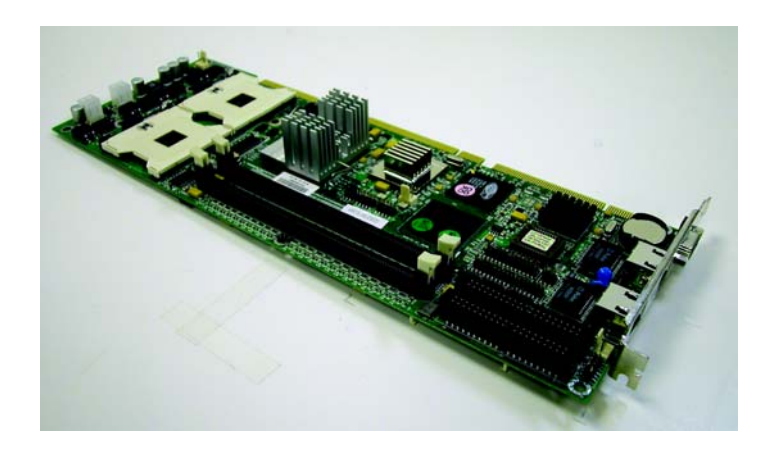

**Manual PN: 931-0100-00-A** January 2004

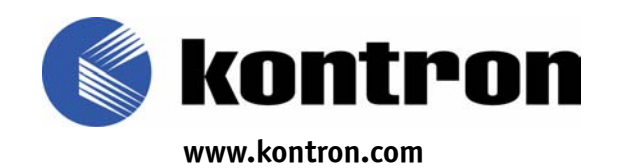

#### **Customer Service**

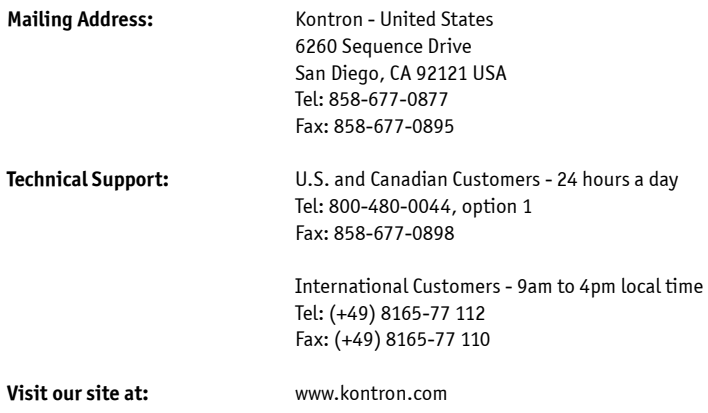

#### **© 2004 Kontron, an International Corporation. All rights reserved.**

The information in this user's guide is provided for *reference* only. Kontron does not assume any liability arising out of the application or use of the information or products described herein. This user's guide may contain or reference information and products protected by copyrights or patents and does not convey any license under the patent rights of Kontron, nor the rights of others.

**Kontron** is a registered trademark of Kontron. All trademarks, registered trademarks, and trade names used in this user's guide are the property of their respective owners. All rights reserved. Printed in the United States of America and Canada. This user's guide contains information proprietary to Kontron. Customers may reprint and use this user's guide in other publications. Customers may alter this user's guide and publish it only after they remove the Kontron name, cover, and logo.

Kontron reserves the right to make changes without notice in product or component design as warranted by evolution in user needs or progress in engineering or manufacturing technology. Changes which affect the operation of the unit will be documented in the next revision of this user's guide.

## ³ *Contents*

#### *[Safety Instructions](#page-8-0)*

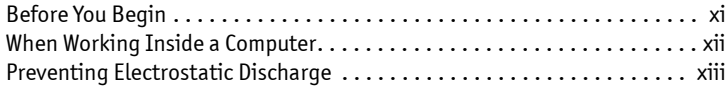

#### *[Preface](#page-13-0)*

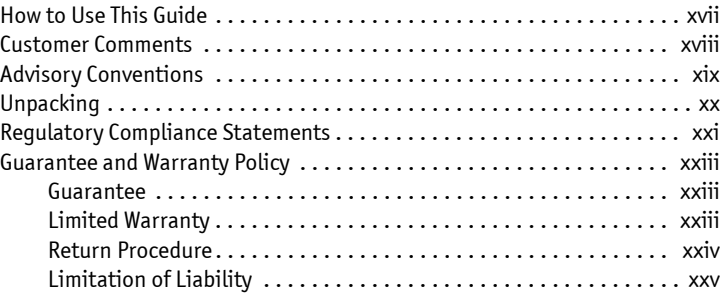

#### *[Chapter 1](#page-24-0) [Introduction](#page-24-1)*

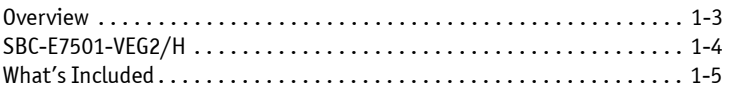

#### *[Chapter 2](#page-28-0) [Specifications](#page-28-1)*

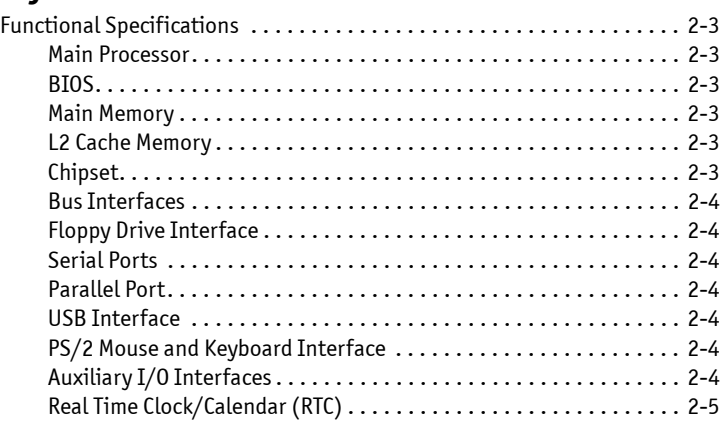

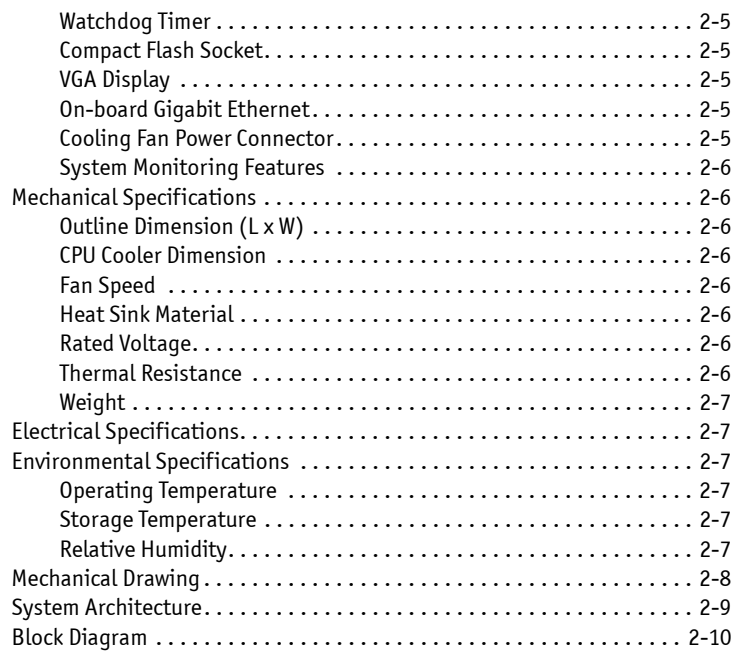

#### *[Chapter 3](#page-37-0) [Hardware Configuration](#page-37-1)*

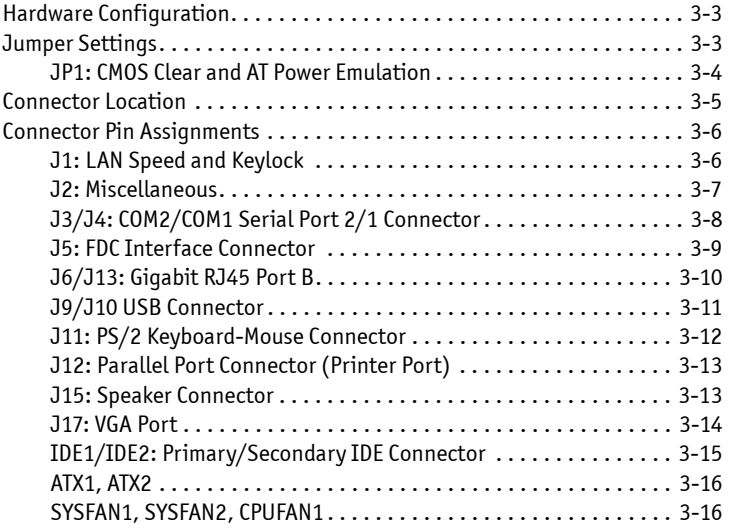

#### *[Chapter 4](#page-52-0) [System Installation](#page-52-1)*

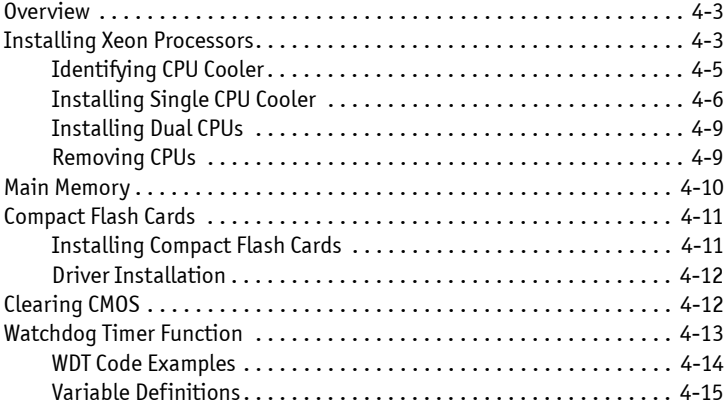

#### *[Chapter 5](#page-66-0) [BIOS](#page-66-1)*

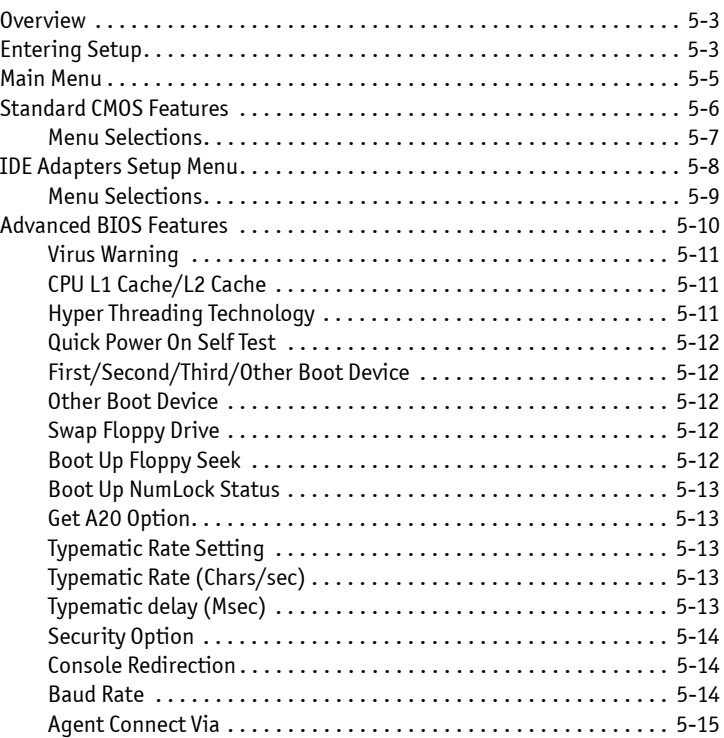

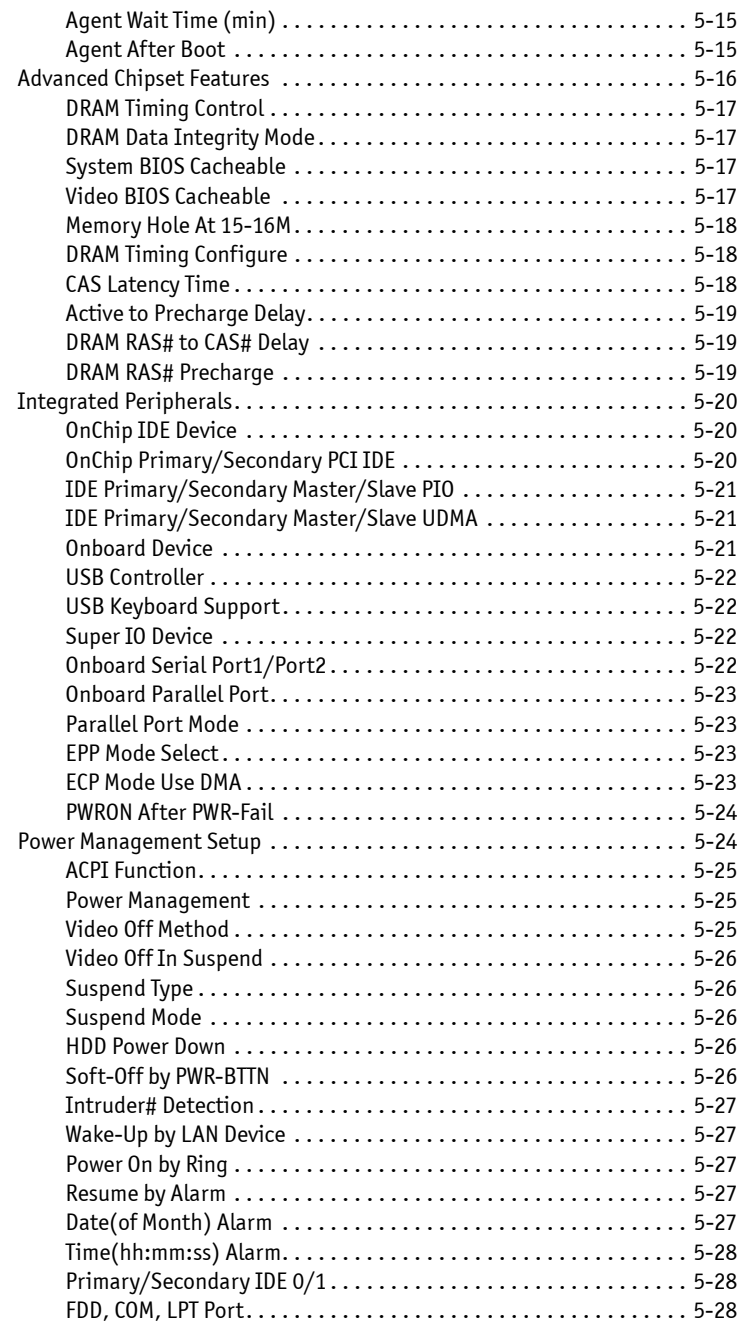

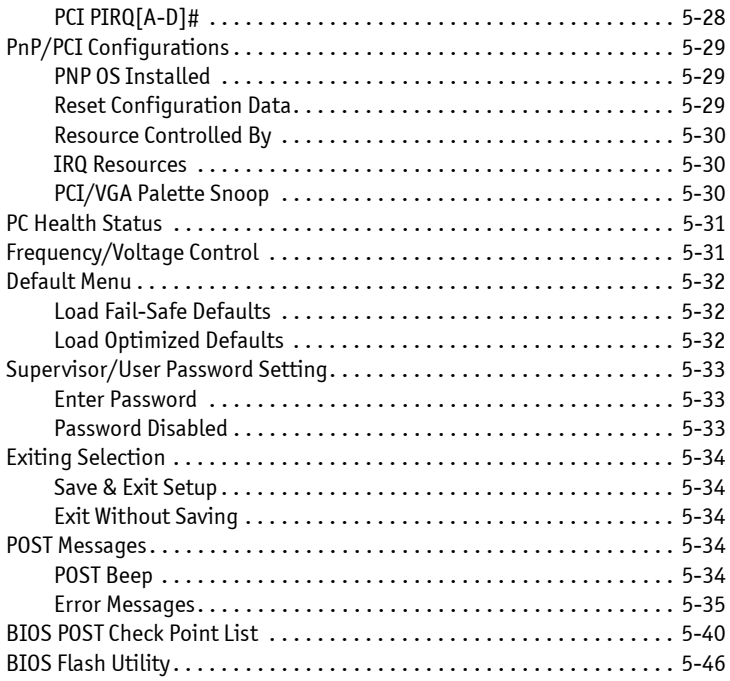

#### *[Appendix A](#page-111-0) [Troubleshooting](#page-111-1)*

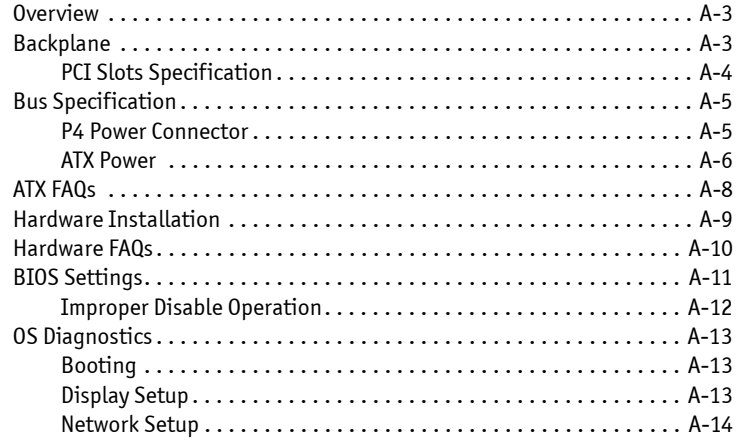

*[Appendix B](#page-125-0) [System Resources](#page-125-1)*

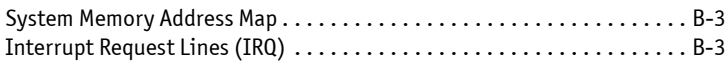

#### *[Appendix C](#page-127-0) [Mechanical Dimensions](#page-127-1)*

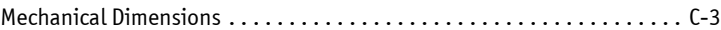

<span id="page-8-0"></span>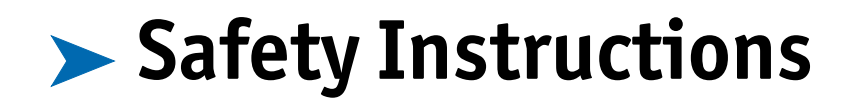

## *Contents*

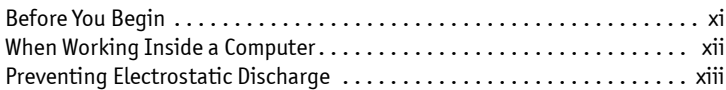

# <span id="page-9-0"></span>³ *Before You Begin*

Before handling the SBC-E7501-VEG2/H card, read the instructions and safety guidelines on the following pages to prevent damage to the product and to ensure your own personal safety. Refer to the "Advisories" section in the Preface for advisory conventions used in this user's guide, including the distinction between Warnings, Cautions, Important Notes, and Notes.

- $\blacklozenge$  Always use caution when handling/operating the computer. Only qualified, experienced, authorized electronics service personnel should access the interior of the computer. The power supplies produce high voltages and energy hazards, which can cause bodily harm.
- Use extreme caution when installing or removing components. Refer to the installation instructions in this user's guide for precautions and procedures. If you have any questions, please contact Kontron Post-Sales Technical Support.

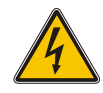

#### **WARNING**

High voltages are present inside the chassis when the unit's power cord is plugged into an electrical outlet. Turn off system power, turn off the power supply, and then disconnect the power cord from its source before removing the chassis cover. Turning off the system power switch does not remove power to components.

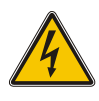

# ³ *When Working Inside a Computer*

<span id="page-10-0"></span>Before taking covers off a computer, perform the following steps:

- 1) Turn off the computer and any peripherals.
- 2) Disconnect the computer and peripherals from their power sources or subsystems to prevent electric shock or system board damage. This does not apply when hot swapping parts.
- 3) Follow the guidelines provided in ["Preventing Electrostatic Discharge"](#page-11-1) on the following page.
- 4) Disconnect any telephone or telecommunications lines from the computer.

In addition, take note of these safety guidelines when appropriate:

- $\blacklozenge$  To help avoid possible damage to system boards, wait five seconds after turning off the computer before removing a component, removing a system board, or disconnecting a peripheral device from the computer.
- When you disconnect a cable, pull on its connector or on its strain-relief loop, not on the cable itself. Some cables have a connector with locking tabs. If you are disconnecting this type of cable, press in on the locking tabs before disconnecting the cable. As you pull connectors apart, keep them evenly aligned to avoid bending any connector pins. Also, before connecting a cable, make sure both connectors are correctly oriented and aligned.

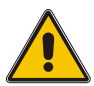

#### **CAUTION**

Do not attempt to service the system yourself except as explained in this user's guide. Follow installation and troubleshooting instructions closely.

# <span id="page-11-1"></span><span id="page-11-0"></span>³ *Preventing Electrostatic Discharge*

Static electricity can harm system boards. Perform service at an ESD workstation and follow proper ESD procedure to reduce the risk of damage to components. Kontron strongly encourages you to follow proper ESD procedure, which can include wrist straps and smocks, when servicing equipment.

You can also take the following steps to prevent damage from electrostatic discharge (ESD):

- When unpacking a static-sensitive component from its shipping carton, do not remove the component's antistatic packing material until you are ready to install the component in a computer. Just before unwrapping the antistatic packaging, be sure you are at an ESD workstation or grounded. This will discharge any static electricity that may have built up in your body.
- When transporting a sensitive component, first place it in an antistatic container or packaging.
- $\blacklozenge$  Handle all sensitive components at an ESD workstation. If possible, use antistatic floor pads and workbench pads.
- Handle components and boards with care. Don't touch the components or contacts on a board. Hold a board by its edges or by its metal mounting bracket.
- Do not handle or store system boards near strong electrostatic, electromagnetic, magnetic, or radioactive fields.

This page intentionally left blank.

<span id="page-13-0"></span>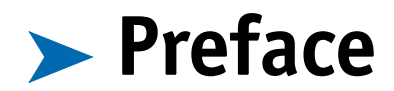

## *Contents*

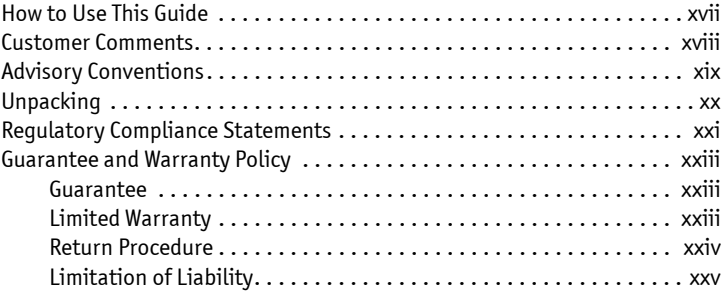

# <span id="page-14-0"></span>³ *How to Use This Guide*

This guide is designed to be used as step-by-step instructions for installation, and as a reference for operation, troubleshooting, and upgrades.

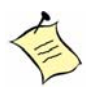

**Note:** Additional technical information, BIOS updates, and drivers are available on our web site, *www.kontron.com*, under Technical Support.

The following is a summary of the chapter contents:

- **Chapter 1, Introduction.** Presents contents of package and a detailed overview of the product specifications.
- **Chapter 2, Specifications.** Provides functional, mechanical, electrical, and environmental specifications.
- **Chapter 3, Hardware Configuration.** Shows the definitions and locations of jumpers and connectors that you can easily configure for various system environment.
- **Chapter 4, System Installation.** Explains how to install processors, coolers, main memory, Compact Flash Cards, as well as how to clear the CMOS and how to set the Watch Dog Timer.
- **Chapter 5, BIOS.** Explains the various available system configuration choices.
- **Appendix A, Troubleshooting.** Provides you a few useful tips to quickly startup the SBC-E7501-VEG2/H operation. The chapter mainly focuses on system integration matters, such as backplane setup, BIOS setting, and OS diagnostics.
- **Appendix B, System Resources.** Includes information about the memory address map and IRQ settings.
- **Appendix C, Mechanical Dimensions.** Includes a mechanical drawing.

# ³ *Customer Comments*

<span id="page-15-0"></span>If you have any difficulties using this user's guide, discover an error, or just want to provide some feedback, please send us a message using the online form under "Contact" on our Web site (*www.kontron.com*) under "Customer Services." Detail any errors you find. We will correct the errors or problems as soon as possible and post the revised user's guide in our online Support Library. Thank you.

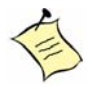

**Note:** You may also use the online form on our web site to submit comments or concerns about our products, or request technical support.

# <span id="page-16-0"></span>³ *Advisory Conventions*

Four types of advisories are used throughout the user guides to provide helpful information or to alert you to the potential for hardware damage or personal injury. They are Notes, Cautions, and Warnings. The following is an example of each type of advisory. Use caution when servicing electrical components.

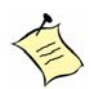

**Note:** A note is used to make helpful information stand out.

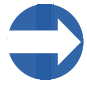

**Important:** An important note indicates information that is important for you to know.

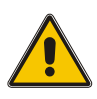

#### **CAUTION**

A CAUTION indicates potential damage to hardware and tells you how to avoid the problem.

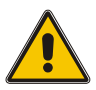

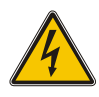

#### **WARNING**

A WARNING indicates the potential for bodily harm and tells you how to avoid the problem.

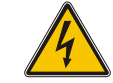

**Disclaimer:** We have tried to identify all situations that may pose a warning or caution condition in this user's guide. However, Kontron does not claim to have covered all situations that might require the use of a Caution or Warning.

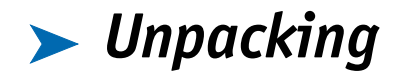

<span id="page-17-0"></span>When unpacking, follow these steps:

- 1) After opening the box, save it and the packing material for possible future shipment.
- 2) Remove all items from the box. If any items listed on the purchase order are missing, notify Kontron customer service immediately.
- 3) Inspect the product for damage. If there is damage, notify Kontron customer service immediately. Refer to ["Guarantee and Warranty Policy"](#page-20-3) for the return procedure.

# <span id="page-18-0"></span>³ *Regulatory Compliance Statements*

This section provides the FCC compliance statement for Class A devices and describes how to keep the system CE compliant.

#### ³ *FCC Compliance Statement for Class A Devices*

The product(s) described in this user's guide has been tested and found to comply with the limits for a Class A digital device, pursuant to Part 15 of the FCC Rules. These limits are designed to provide reasonable protection against harmful interference when the equipment is operated in a commercial environment. This equipment generates, uses, and can radiate radio frequency energy and, if not installed and used in accordance with the user's guide, may cause harmful interference to radio communications. Operation of this equipment in a residential area (domestic environment) is likely to cause harmful interference, in which case the user will be required to correct the interference (take adequate measures) at their own expense.

Changes or modifications not expressly approved by Kontron could void the user's authority to operate the equipment.

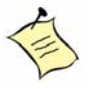

**Note:** The assembler of a personal computer system may be required to test the system and/or make necessary modifications if a system is found to cause harmful interference or to be noncompliant with the appropriate standards for its intended use.

#### ³ *CE Certification*

The product(s) described in this user's guide complies with all applicable European  $\epsilon$ Union (CE) directives if it has a CE marking. The CE declaration of conformity is provided on the last page of this user's guide. For computer systems to remain CE compliant, only CE-compliant parts may be used. Maintaining CE compliance also requires proper cable and cabling techniques. Although Kontron offers accessories, the customer must ensure that these products are installed with proper shielding to maintain CE compliance. Kontron does not offer engineering services for designing cabling systems. In addition, Kontron will not retest or recertify systems or components that have been reconfigured by customers.

This page intentionally left blank.

# <span id="page-20-3"></span><span id="page-20-0"></span>³ *Guarantee and Warranty Policy*

## <span id="page-20-1"></span>³ **Guarantee**

A thirty day money-back guarantee is provided on all standard products sold. Special order products are covered by our Limited Warranty, *however they may not be returned for refund or credit. EPROMs, RAM, Flash EPROMs or other forms of solid electronic media are not returnable for credit - but for replacement* only. An extended warranty is available. Consult the factory.

#### ³ *Refunds*

In order to receive a refund on a product for the purchase price, the product must not have been damaged by the customer or by the common carrier chosen by the customer to return the goods and the product must be returned complete (meaning all user's guides, software, cables, etc.) within 30 days of receipt and in an as-new and resalable condition. The ["Return Procedure" m](#page-21-0)ust be followed to assure a prompt refund.

#### ³ *Restocking Charges*

Product returned *after* 30 days, and *before* 60 days, of the purchase will be subject to a minimum 20% restocking charge and charges for any damaged or missing parts. Products not returned within 60 days of purchase, or products which are not in an as-new and resalable condition, are not eligible for a credit return and will be returned to the customer.

### <span id="page-20-2"></span>³ **Limited Warranty**

Effective April 1, 1998, all products carry a 2-year limited warranty. Within 2 years of purchase, Kontron will repair or replace, at our option, any defective product. Kontron will service the warranty for all standard catalog products for the first two years from the date of shipment. Please note: The 2-year warranty may not apply to special promotion items. Please consult the factory for warranty verification.

The limited warranty is void if the product has been subjected to alteration, neglect, misuse, or abuse; if any repairs have been attempted by anyone other than Kontron or its authorized agent; or if the failure is caused by accident, acts of God, or other causes beyond the control of Kontron or the manufacturer. Neglect, misuse, and abuse shall include any installation, operation, or maintenance of the product other than in accordance with the user's guide.

No agent, dealer, distributor, service company, or other party is authorized to change, modify, or extend the terms of this Limited Warranty in any manner whatsoever. Kontron reserves the right to make changes or improvements in any product without incurring any obligation to similarly alter products previously purchased.

### **Return Procedure**

<span id="page-21-0"></span>For any Guarantee or Limited Warranty return, please contact Kontron Customer Service at 800- 480-0044 or 858-677-0877 and obtain a Return Material Authorization (RMA) Number. All product(s) returned to Kontron for service or credit **must** be accompanied by a Return Material Authorization (RMA) Number. Freight on all returned items **must** be prepaid by the customer who is responsible for any loss or damage caused by common carrier in transit. Returns for Warranty **must** include a Failure Report for each unit, by serial number(s), as well as a copy of the original invoice showing the date of purchase.

To reduce risk of damage, returns of product must be in an Kontron shipping container. If the original container has been lost or damaged, new shipping containers may be obtained from Kontron Customer Service at a nominal cost.

Kontron owns all parts removed from repaired products. Kontron uses new and reconditioned parts made by various manufacturers in performing warranty repairs and building replacement products. If Kontron repairs or replaces a product, its warranty term is not extended.

Kontron will normally return your replacement or repaired items via ground. Overnight delivery or delivery via other carriers is available at an additional charge.

Shipments not in compliance with this Guarantee and Limited Warranty Return Policy will not be accepted by Kontron.

## <span id="page-22-0"></span>³ **Limitation of Liability**

In no event shall Kontron be liable for any defect in hardware, software, loss, or inadequacy of data of any kind, or for any direct, indirect, incidental, or consequential damages in connection with or arising out of the performance or use of any product furnished hereunder. Kontron's liability shall in no event exceed the purchase price of the product purchased hereunder. The foregoing limitation of liability shall be equally applicable to any service provided by Kontron or its authorized agent.

Some sales items and customized systems are **not** subject to the guarantee and limited warranty. However in these instances, any deviations will be disclosed prior to sales and noted in the original invoice. **Kontron reserves the right to refuse returns or credits on software or special order items.**

This page intentionally left blank.

<span id="page-24-1"></span><span id="page-24-0"></span>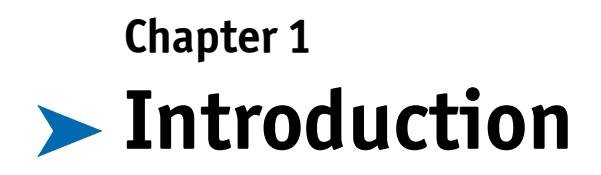

## *Contents*

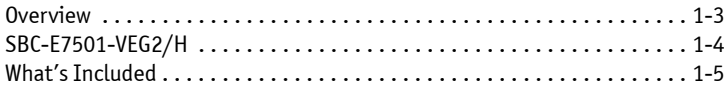

## <span id="page-25-0"></span>³ *Overview*

Single Board Computer (SBC)-E7501-VEG2/H boards use Intel's E7501 chipset and a 533-MHz system bus. The combination of dual Intel® Xeon™ processors optimized Intel® NetBurst™ micro-architecture and Hyper-Threading Technology creates a balanced platform with unparalleled price-performance, scalability and flexibility. Coupled with the dual port Intel® 82546EB Gigabit Controller, the board is a synergy of high computing and communication power to adapt to the diverse environment of medical/laboratory, industrial control and automation, instrumentation, data acquisition, transportation monitoring, COTS defense/aerospace and communication markets. ePCI-X (PICMG 1.2) is a new standard that is gaining traction in the embedded and communications market segments. The Intel® Xeon™ processor-based ePCI-X boards will provide high performance in very attractive form factors, allowing for implementation of communications, appliances and industrial control applications.

The SBC-E7501-VEG2/H use dual channel DDR-266/200 memory to tremendously accelerate the speed of the data transaction, and it is capable of supporting up to 4 GB of registered DDR 266/ 200 ECC memory. Besides, the board also offers two independent PCI-X buses for further I/O expansion. The I/O bandwidth of PCI-X bus allows for delivering high volume of data traffic created by Gigabit Ethernet, SCSI, image processing and so on massive data flow applications. With dual independent bus design, it is flexible to accommodate legacy add-on cards with lower speed bus without sacrificing the performance of other high-speed add-on cards running in another bus.

A tailor-made thermal solution is provided to guarantee the highest reliability during peak workloads. To maximize the high-bandwidth I/O architecture of the Intel® E7501 chipset, up to four full-speed PCI-X buses are available through a specially designed interface.

# ³ *SBC-E7501-VEG2/H*

<span id="page-26-0"></span>The SBC-E7501-VEG2/H are classified by dual Gigabit Ethernet port over copper or fiber connection and proprietary Hub Link 2.0 expansion connector. The SBC-E7501-VEG2H features an additional Hub Link 2.0 Connector.

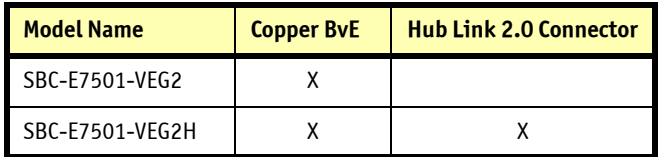

## <span id="page-27-0"></span>³ *What's Included*

- One SBC-E7501-VEG2 or SBC-E7501-VEG2H series system host board
- One proprietary CPU cooler
- ◆ Four screws with spring for 604-pin CPU and four for 603-pin CPU
- ◆ One dummy CPU pad for single 604-pin CPU and one for 603-pin single CPU
- ◆ Two Al block for regulator depends on 604-pin or 603-pin CPU was adopted
- ◆ One adapter board with bracket
- ◆ One adapter cable for the SBC-E7501-VEG2
- One IDE cable
- One FDC cable
- One Y-cable for PS/2 keyboard and mouse
- One parallel & serial port cable with bracket

<span id="page-28-1"></span><span id="page-28-0"></span>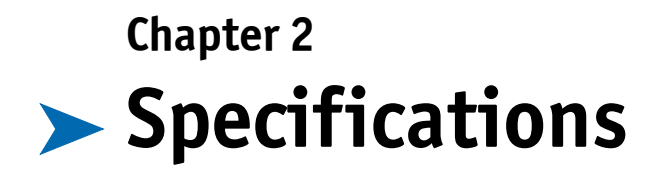

## *Contents*

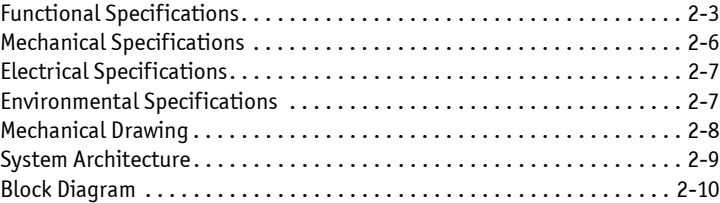

## <span id="page-29-1"></span><span id="page-29-0"></span>³ **Main Processor**

 Single or dual Intel® 604-pin Xeon™ processor(s) at 533/400MHz front side (system) bus speed. (603-pin Xeon supported)

## <span id="page-29-2"></span>³ **BIOS**

◆ Phoenix (Award) system BIOS with 4MB Flash ROM with ACPI, DMI, Green function and Plug and Play compatibility

## <span id="page-29-3"></span>³ **Main Memory**

◆ Two DIMM sockets support up to 4GB of registered ECC DDR 266/200 SDRAM (Interleaved memory; requires memory modules to be installed in pairs. DDR 266 must be used with 533MHz FSB speed processors)

## <span id="page-29-4"></span>³ **L2 Cache Memory**

512KB built-in Intel® Xeon™ Processor

## <span id="page-29-5"></span>³ **Chipset**

◆ Intel® E7501 MCH and ICH3-S chipset

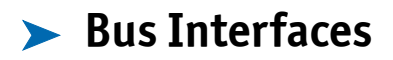

- <span id="page-30-0"></span>Follows PICMG 1.2 Rev 1.0 standard (dual PCI-X buses)
- ◆ Complies with PCI-X Addendum to the PCI Local Bus specification V1.0
- ◆ PCI IDE Interface supports two enhanced IDE ports up to four HDD devices with PIO Mode 4 and Ultra DMA/33/66/100 mode transfer and Bus Master feature

### ³ **Floppy Drive Interface**

<span id="page-30-1"></span>◆ Supports one FDD port, up to two floppy drives and 5-1/4"(360K, 1.2MB), 3-1/2" (720K, 1.2MB, 1.44MB, 2.88MB) diskette format and 3-mode FDD

#### ³ **Serial Ports**

<span id="page-30-3"></span><span id="page-30-2"></span>Two high-speed 16C550 compatible UARTs with 16-byte T/R FIFOs

### ³ **Parallel Port**

<span id="page-30-4"></span>◆ One parallel port with SPP, EPP and ECP modes

#### ³ **USB Interface**

<span id="page-30-5"></span>◆ Four USB (Universal Serial Bus) 1.1 ports for high-speed I/0 peripheral devices

### **PS/2 Mouse and Keyboard Interface**

<span id="page-30-6"></span>PS/2 mouse/keyboard connection through Y cable separation

### ³ **Auxiliary I/O Interfaces**

 System-reset switch, external speaker, keyboard lock, Ethernet-access LED, and HDD-active LED

Real Time Clock/Calendar with battery backup for seven-year data retention

## <span id="page-31-1"></span><span id="page-31-0"></span>³ **Watchdog Timer**

- Support WDT function through software programming for enable/disable and interval setting
- Generate system reset

## <span id="page-31-2"></span>³ **Compact Flash Socket**

- ◆ True IDE mode, compatible with the ATA/ATAPI-4 specification
- One Type II CF socket on secondary IDE channel to support up to 1GB memory
- Bootable for no drives on primary channel

## <span id="page-31-3"></span>³ **VGA Display**

- ATI Rage XL graphic controller works in combination with a 8MB DDR-SDRAM
- $\blacklozenge$  Display resolution up to 1600 x 1200 @ 85Hz

## <span id="page-31-4"></span>³ **On-board Gigabit Ethernet**

Intel® 82546EB PCI-X dual Gigabit Ethernet controller

## <span id="page-31-5"></span>³ **Cooling Fan Power Connector**

Support for three, three-pin connectors for CPU and system fans

## <span id="page-32-0"></span>³ **System Monitoring Features**

- ◆ Monitoring of CPU temperature and major power sources
- <span id="page-32-8"></span>Dual Ethernet port with two indicators

# <span id="page-32-1"></span>³ *Mechanical Specifications*

## <span id="page-32-2"></span>³ **Outline Dimension (L x W)**

338.5mm (13.33") x 122mm (4.8")

## <span id="page-32-3"></span>³ **CPU Cooler Dimension**

 $\bullet$  (L x W x H): 124 x 112 x 41 mm

## <span id="page-32-4"></span>**Exam Speed**

1,000 rpm

## <span id="page-32-5"></span>**Example 2 Heat Sink Material**

◆ Copper

## <span id="page-32-6"></span>³ **Rated Voltage**

 $4.12V D C$ 

### <span id="page-32-7"></span>**Example 2 Thermal Resistance**

0.395

<span id="page-33-0"></span>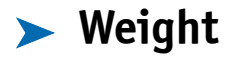

970g

# <span id="page-33-6"></span><span id="page-33-1"></span>³ *Electrical Specifications*

- $+12V$  (CPU1) @ 3.7A
- +12V (CPU2) @ 2.8A
- $\leftrightarrow$  +12V (System) @ 1.2A
- $\blacklozenge$  +5V (System) @ 3.1A
- $\leftrightarrow$  +3.3V (System) @ 2.9A

# <span id="page-33-7"></span><span id="page-33-2"></span>³ *Environmental Specifications*

<span id="page-33-3"></span>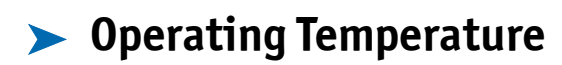

 $\bullet$  -5°C  $\degree$  50°C (23°F  $\degree$  122°F)

## <span id="page-33-4"></span>³ **Storage Temperature**

 $\triangleq$  -20°C ~ 80°C

## <span id="page-33-5"></span>³ **Relative Humidity**

 $\blacklozenge$  0%  $\degree$  95%, non-condensing

<span id="page-34-0"></span>³ *Mechanical Drawing*

<span id="page-34-1"></span>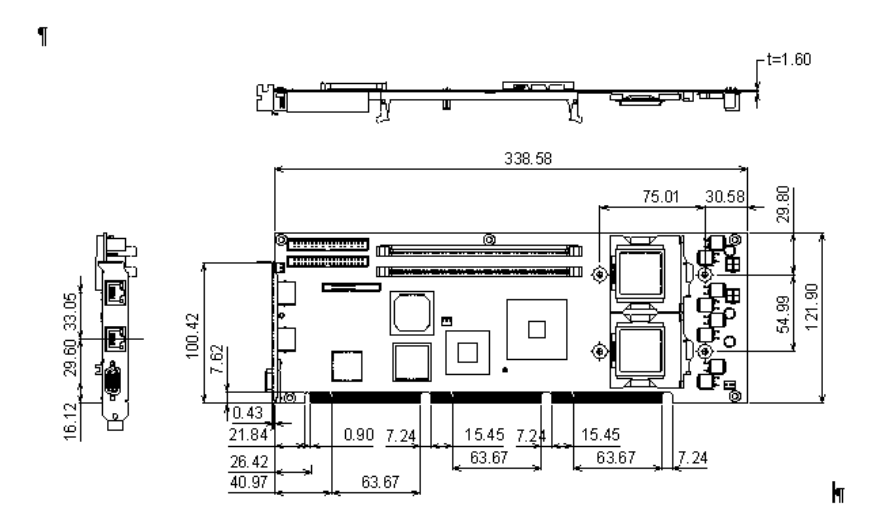

## <span id="page-35-1"></span><span id="page-35-0"></span>³ *System Architecture*

The architecture of SBC-E7501-VEG2/H includes the following:

Intel®'s memory controller hub E7501

I/O controller hub ICH3-S

Hub Link 2.0 to PCI/PCI-X bus bridge P64H2

PCI-X interface dual Gigabit Ethernet controller 82546EB

The E7501 chipset supports single or dual 533/400MHz Xeon™ processor (s), registered DDR 266/200 ECC SDRAM ICH3-S supports a PCI bus interface, which was utilized to hook a ATI Rage XL graphic controller for the standard display requirement of server application, APM, ACPI compliant power management, USB port, SM Bus communication, and Ultra DMA/33/66/100 IDE Master, bridge P64H2 providing two PCI-X buses of the system via golden finger of the SHB, 82546EB was on-board device attached to one of the PCI-X buses.

The W83627HF (I/O Controller) is responsible for PS/2 Keyboard/Mouse, UARTs, FDC, Hardware Monitor, Parallel, and Watchdog Timer.

The propriety Hub Link 2.0 connector supports two additional P64H2 for additional four PCI/PCI-X buses for future extension. A single P64H2 interface (Hublink-PCIX), giving four PCFPCI-X buses, is available.
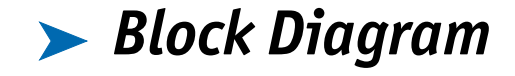

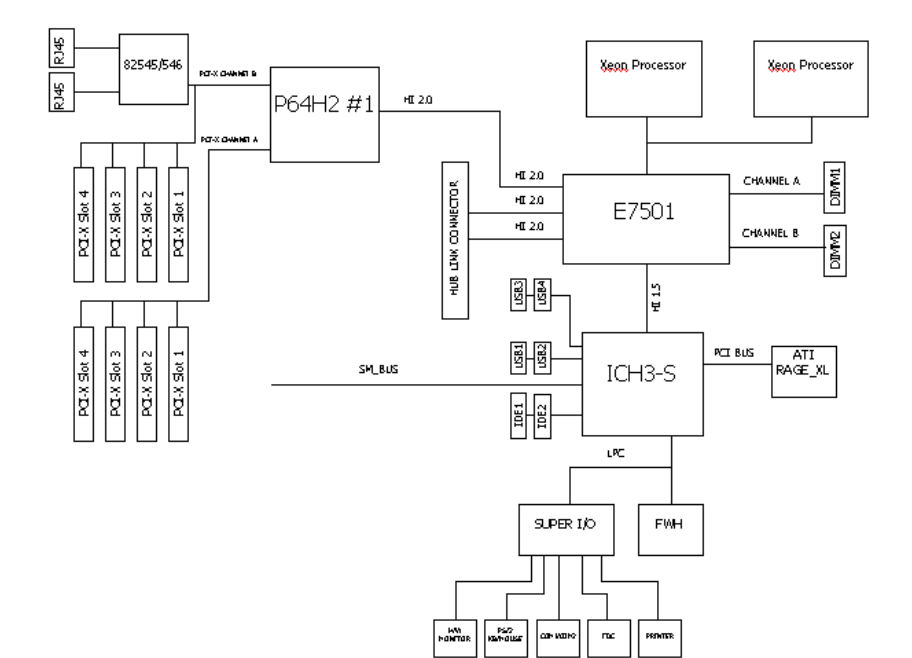

# **Chapter 3**  $\blacktriangleright$  **Hardware Configuration**

### *Contents*

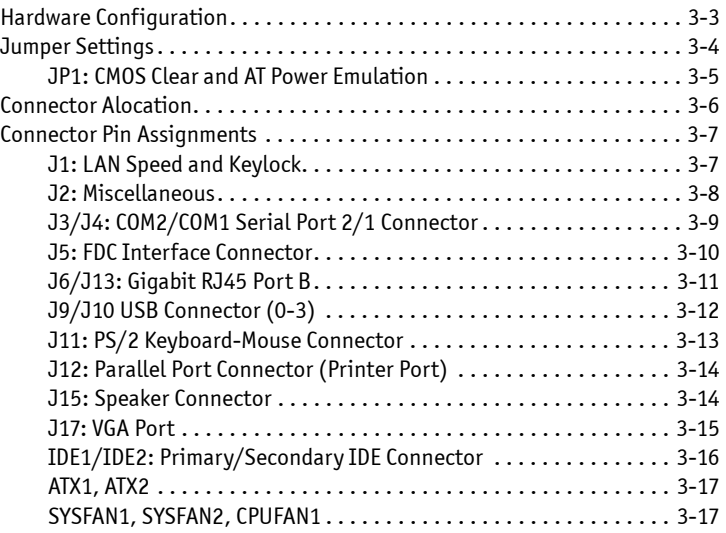

# <span id="page-38-0"></span>³ *Hardware Configuration*

This chapter indicates jumpers', headers' and connectors' locations. Users may find useful information related to hardware settings. Default settings are indicated with a star sign (\*).

# <span id="page-38-1"></span>³ *Jumper Settings*

Jumper settings enable users to customize SBC-E7501-VEG2/H series features. For this product, jumper settings are needed for JP1 - ATX and CMOS Clear. Short means covering a jumper cap over jumper pins; Open or N/C (Not Connected) means removing a jumper cap from jumper pins.

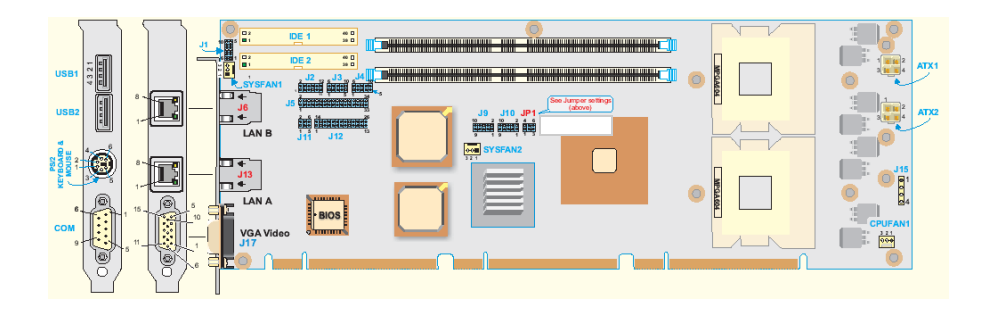

*Figure 3-1. Jumper/Connector Location*

#### ³ **JP1: CMOS Clear and AT Power Emulation**

<span id="page-39-0"></span>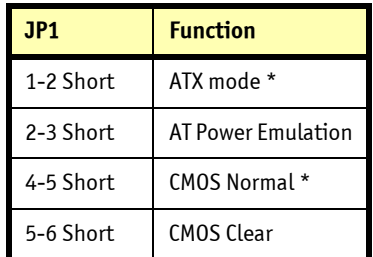

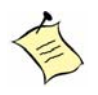

**Note:** The SBC-E7501-VEG2/H can only be used in the environment with an ATX power supply. "AT Power Emulation" means the SBC-E7501-VEG2/H are able to powered automatically after the power cord is plugged into the ATX power supply. However, in ATX mode, users should go to the BIOS setup menu and change "PWRON after PWR FAIL" to "ON" if auto power-up is needed.

## <span id="page-40-0"></span>³ *Connector Location*

I/O peripheral devices connect to the interface connectors on this single board computer (SBC).

There is a 26-pin, 2-mm cable included in the cable set. The RED LINE is Pin 1 of the cable. This cable splits into three cable groups. The first 10-pin cable group is for USB. The second 6-pin cable group is for PS2 KB/mouse, and the third 10-pin cable group is for the COM port.

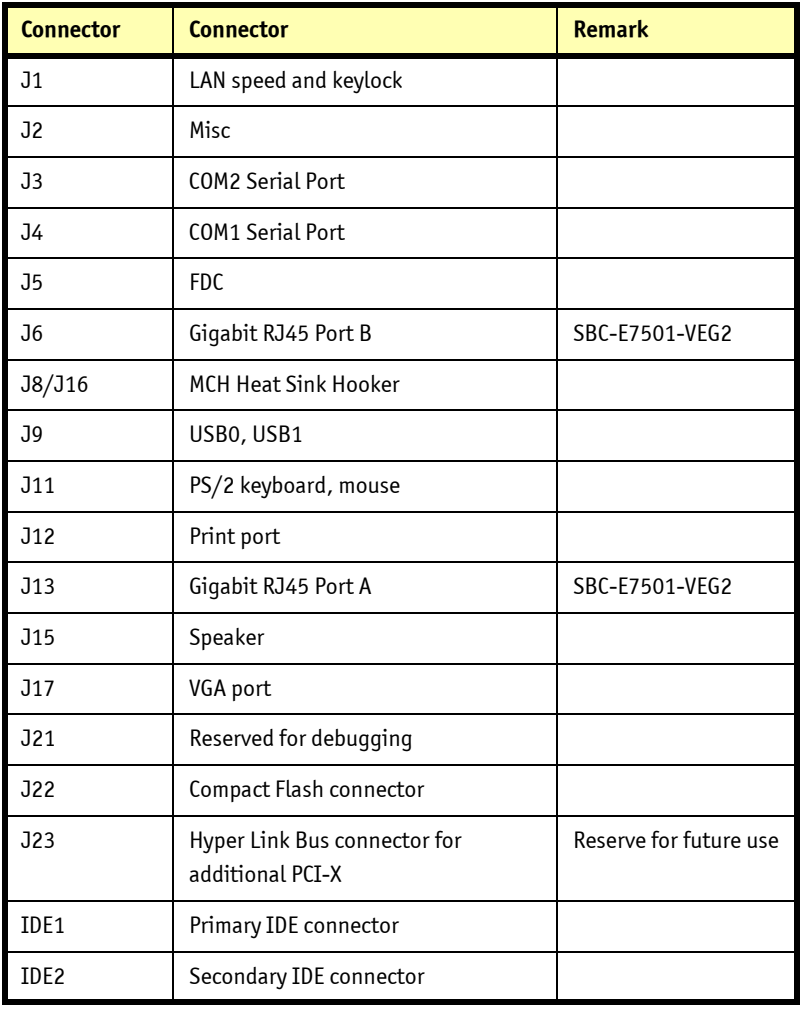

# <span id="page-41-0"></span>³ *Connector Pin Assignments*

#### > J1: LAN Speed and Keylock

<span id="page-41-1"></span>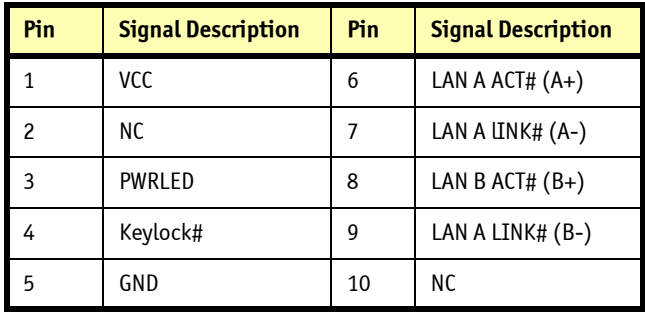

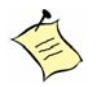

**Note:** Pin 1<sup> $\sim$ </sup> Pin5 is the connector for Keylock & Power LED function. Pin 6  $\sim$  Pin10 is the connector for LAN LED function. The LAN LED function is designed for LAN Link/Activity LED. Pin 6 is connected to LAN A LED anode. Pin 7 is connected to LAN A LED cathode. Pin 8 is connected to LAN B LED anode. Pin 9 is connected to LAN B LED cathode. Link/Activity LED brightens when it is linked to a LAN port. The LED blinks continuously while data transaction occurs.

<span id="page-42-0"></span>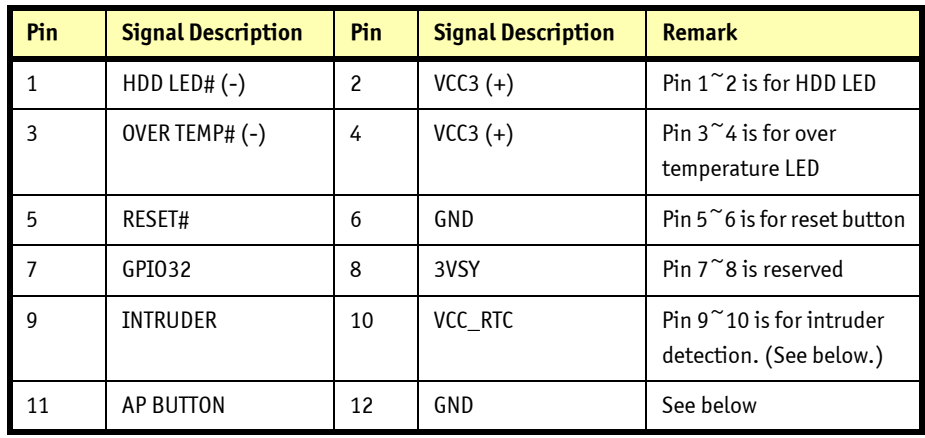

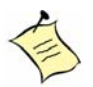

**Note:** Pin 9  $\degree$  10 serves as the intruder detection button. The default is short and is used to detect an open chassis. This button needs to be connected to the chassis open detection mechanism if desired. The BIOS shows a warning message while booting if the chassis is open. The BIOS does not support this function yet.

Pin 11 $\degree$  12 is designed for those users who need a "set to default" button. The methodology is that the customer's application can use this button to detect when a user presses "set to default," then auto-configures the software environment to the default setting or to other options.

### ³ **J3/J4: COM2/COM1 Serial Port 2/1 Connector**

<span id="page-43-0"></span>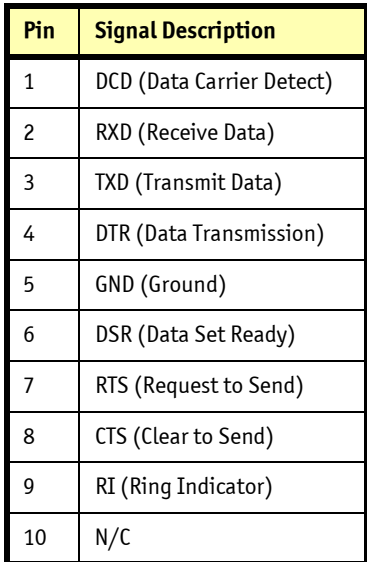

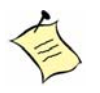

**Note:** The RED LINE of the third cable group is connected to Pin 1 of the COM port connector.

#### <span id="page-44-0"></span>> J5: FDC Interface Connector

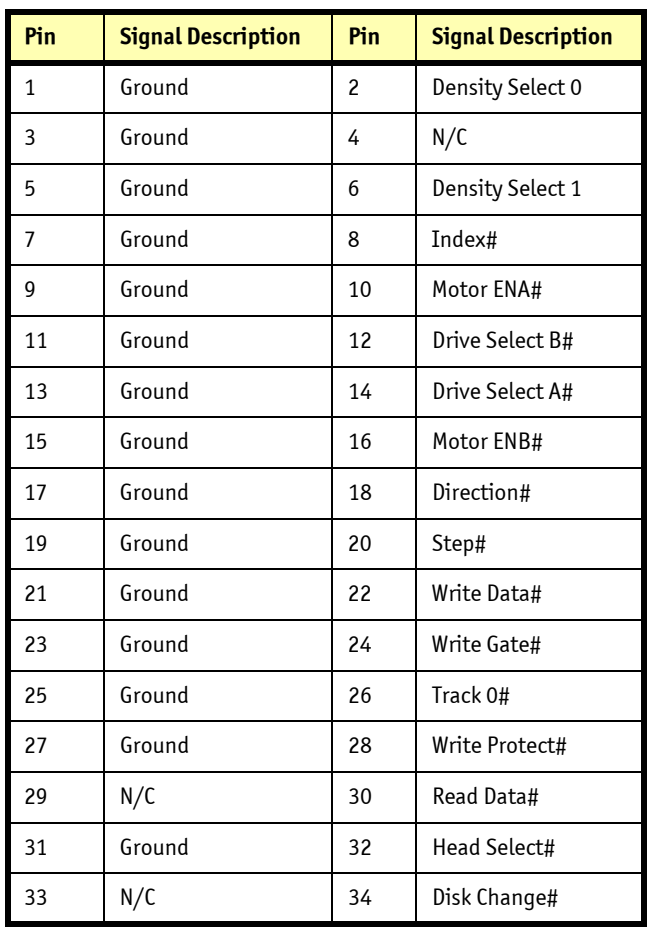

### ³ **J6/J13: Gigabit RJ45 Port B**

<span id="page-45-0"></span>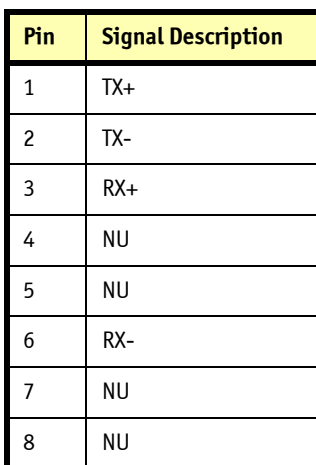

#### <span id="page-46-0"></span>³ **J9/J10 USB Connector**

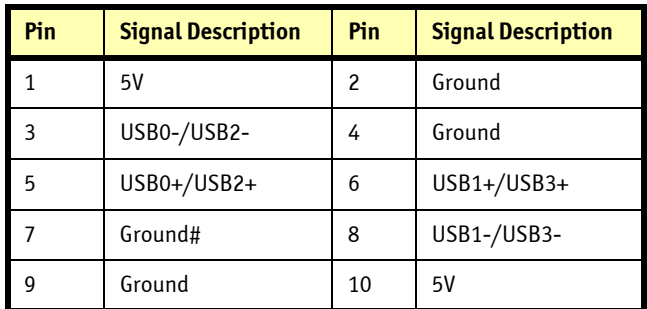

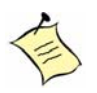

**Note:** The RED LINE of the third cable group is connected to Pin 2 of the USB port connector.

#### ³ **J11: PS/2 Keyboard-Mouse Connector**

<span id="page-47-0"></span>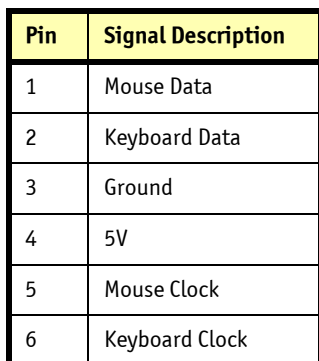

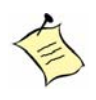

**Note:** The RED LINE of the third cable group is connected to Pin 1 of the PS/2 KB-Mouse connector. J11 will work as a KBD port if a y-cable is not used.

#### <span id="page-48-0"></span>³ **J12: Parallel Port Connector (Printer Port)**

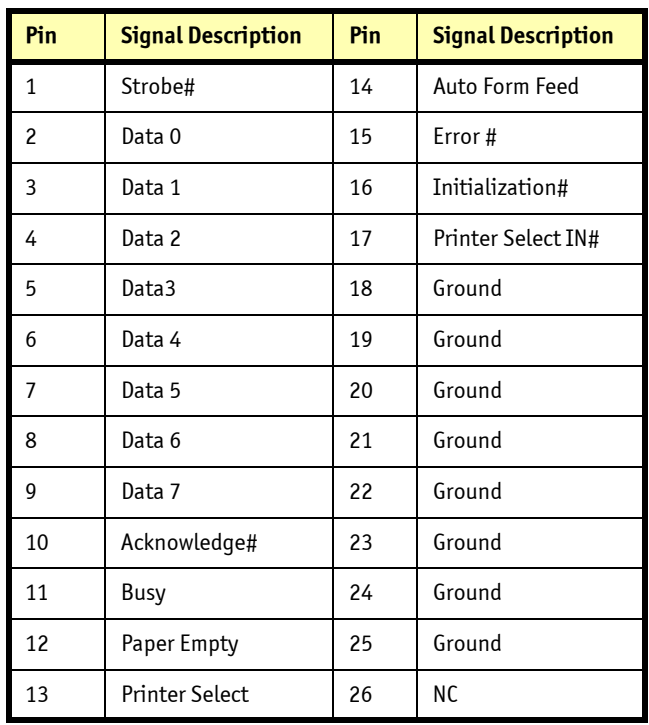

#### <span id="page-48-1"></span>³ **J15: Speaker Connector**

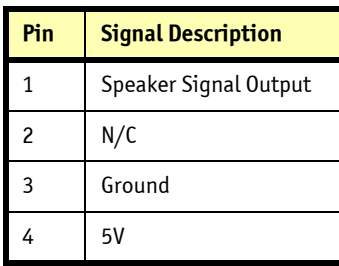

#### ³ **J17: VGA Port**

<span id="page-49-0"></span>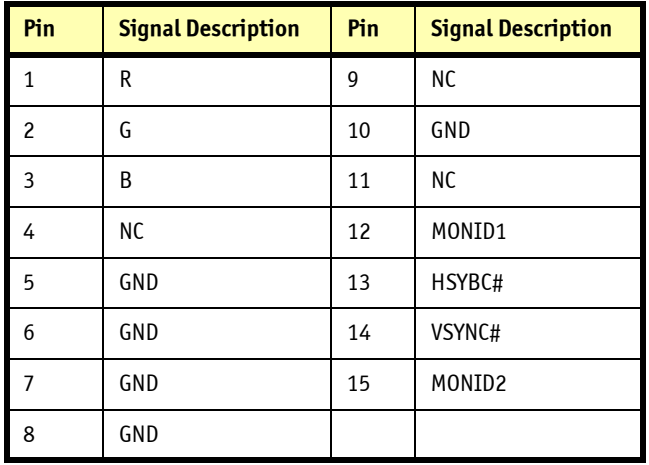

#### <span id="page-50-0"></span>³ **IDE1/IDE2: Primary/Secondary IDE Connector**

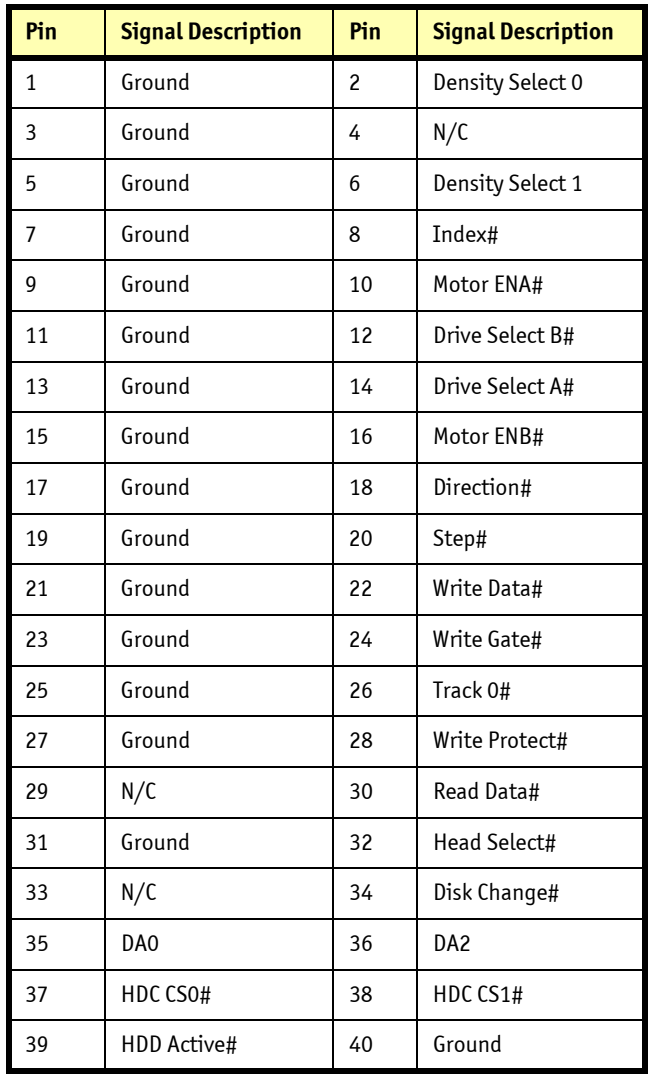

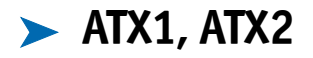

<span id="page-51-0"></span>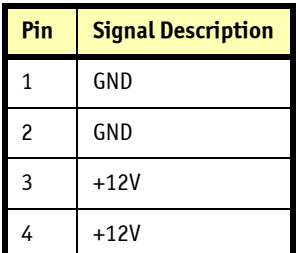

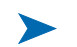

#### ³ **SYSFAN1, SYSFAN2, CPUFAN1**

<span id="page-51-1"></span>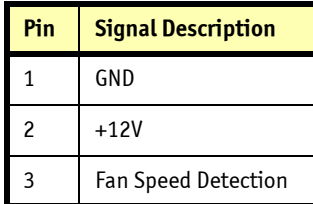

# **Chapter 4** ³ **System Installation**

### *Contents*

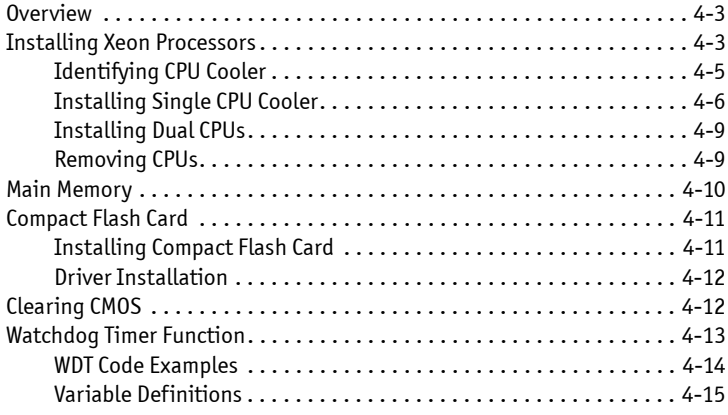

### <span id="page-53-0"></span>³ *Overview*

This chapter provides instructions to set up your system. Additional information is enclosed to help you configure the Compact Flash card and handle WDT operation.

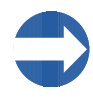

**Important:** Users should handle the edges of the CPU/CPU cooler to avoid damaging the board.

# <span id="page-53-1"></span>³ *Installing Xeon Processors*

- 1) Lift the lever handle of the CPU socket.
- 2) Align the processor pins with pinholes on the socket. Make sure that the notched corner or dot mark (Pin 1) of the CPU corresponds to the socket's bevel end. Then press the CPU gently until it fits into place. Do not force the CPU.
- 3) Push down the lever to lock processor chip into the socket after installing the CPU.
- 4) Use the installation guide when installing the cooling fan or heat sink on the CPU surface. Lock it on Socket 604.

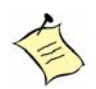

**Note:** Dual CPUs must have the same core speed, bus speed, and pin numbers. Install single CPUs in the socket near the DIMM.

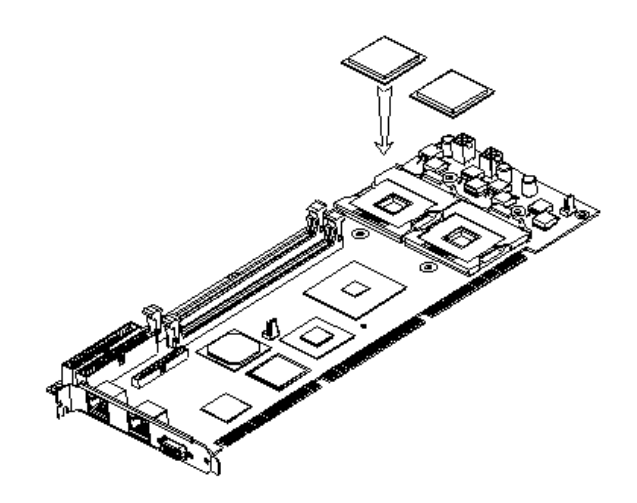

*Figure 4-1. Inserting Xeon Processors*

#### <span id="page-55-0"></span>³ **Identifying CPU Cooler**

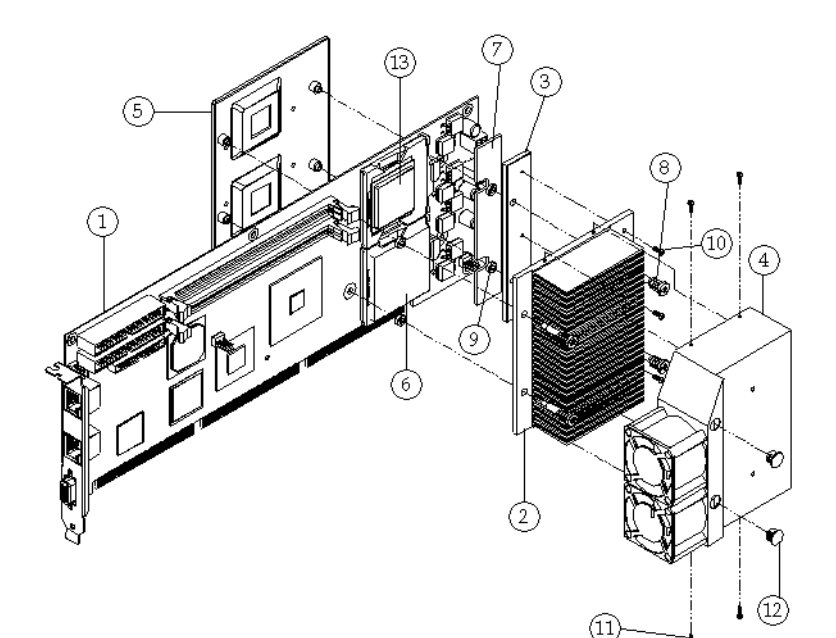

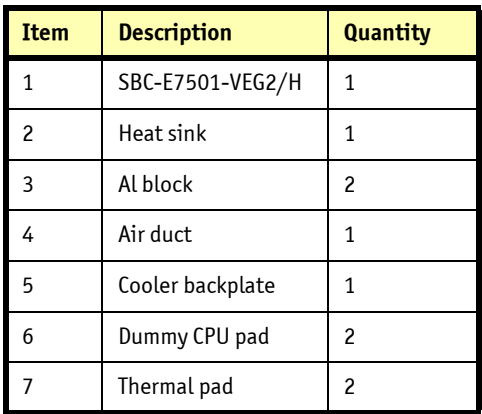

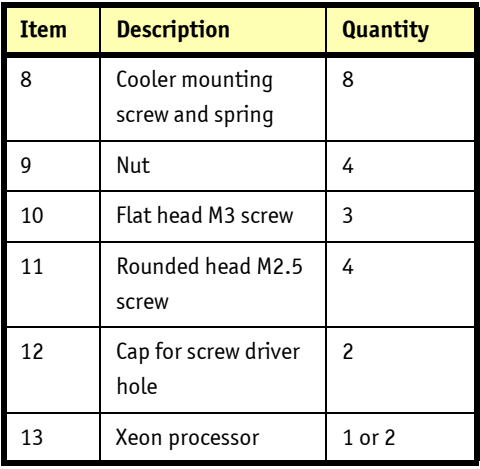

#### ³ **Installing Single CPU Cooler**

To install a single CPU cooler:

- <span id="page-56-0"></span>1) Adhere a dummy pad on the socket.
- 2) Change cooler mounting screws and spring (if installing a 603-pin Xeon) by removing air duct and cooling fans (Longer cooler mounting screws are used for 603-pin Xeon processors).

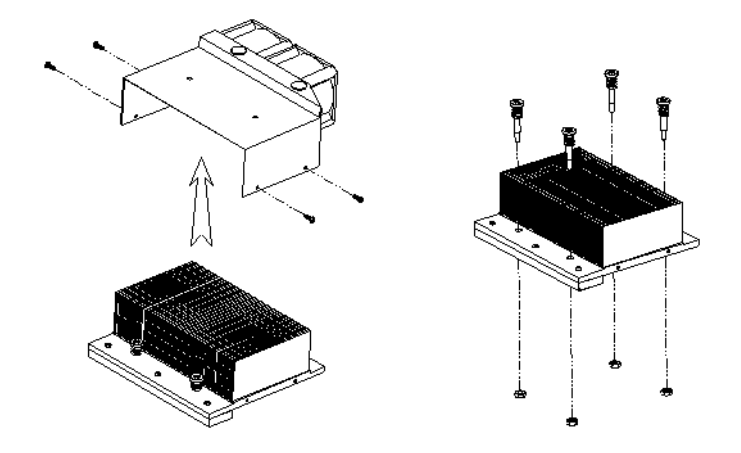

*Figure 4-2. Installing CPU*

- 3) Tighten nuts on cooler mounting screws before installing it on the backplate.
- 4) Change the Al block on CPU cooler if installing a 603-pin Xeon.

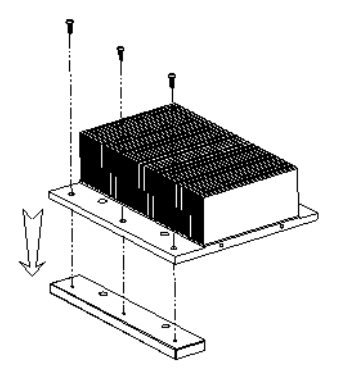

5) Adhere the thermal block according to CPU type.

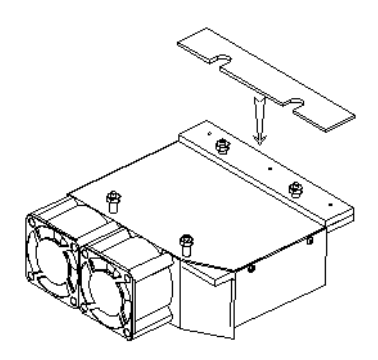

- 6) Put the cooler backplate at the bottom of the SHB.
- 7) Tear off the thermal tape protection from the thermal pad on the Al block.

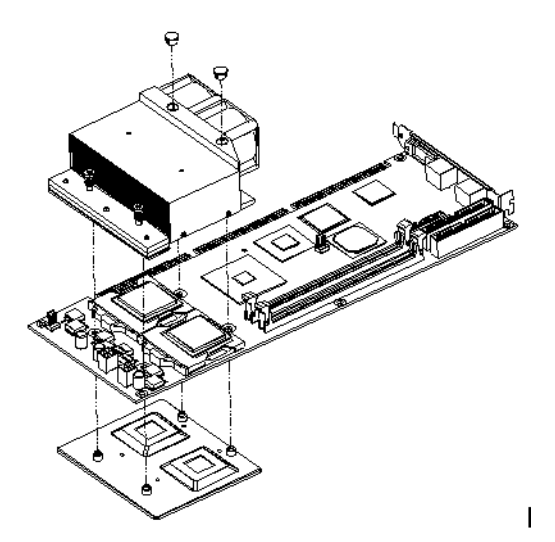

- 8) Put the CPU cooler on the SHB. (The cooling fans are near the DIMM sockets.)
- 9) Fix screws of the CPU cooler according to the 603-pin or 604-pin CPU.
- 10) Cover the screw holes on the air duct.

#### <span id="page-59-0"></span>³ **Installing Dual CPUs**

To install dual CPUs, follow the previous procedure, but skip Step 1.

#### <span id="page-59-1"></span>³ **Removing CPUs**

- 1) Unlock the CPU cooler.
- 2) Lift the lever of CPU socket.
- 3) Lift CPU.
- 4) Follow the steps of installing a CPU to change to another one or place handling bar to close the opened socket.

# ³ *Main Memory*

<span id="page-60-0"></span>The SBC-E7501-VEG2/H provide two DDR-SDRAM DIMM slots to support 2.5V DDR-SDRAM as onboard main memory. The maximum memory size can be up to 4GB. Auto detecting memory clock depends upon BIOS CMOS settings.

For system compatibility and stability, please use branded memory modules. Because the memory scheme is interleaved, paired installation in required. If you use a 533MHz front-side bus processor(s), you must use DDR 266 SDRAM. If you're using a 400MHz front-side bus processor(s), either DDR 266 or DDR 200 SDRAM is acceptable.

Please be aware of the contact and lock integrity of the memory module in the socket, which can impact system reliability. Follow normal procedures to install DRAM modules into the memory sockets. Before locking, make sure that all modules are fully inserted into the card slots.

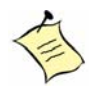

**Note:** To maintain system stability, do not change DRAM parameters in BIOS setup because the system automatically selects optimal settings.

## <span id="page-61-0"></span>³ *Compact Flash Cards*

The SBC-E7501-VEG2/H include a Type II Compact Flash socket for a CompactFlash card up to 1GB.

#### <span id="page-61-1"></span>³ **Installing Compact Flash Cards**

- 1) Carefully handle the card and always hold it by the edges. Holding the center of the card probably won't damage it, but holding the card by the edges provides an extra measure of protection.
- 2) Slide CompactFlash card into the socket.
- 3) If CompactFlash card doesn't slide into the socket easily, do not force it. It may be reversed. Turn it around, and try inserting it again.

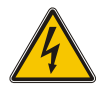

#### **WARNING**

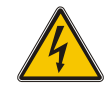

Keep CompactFlash card away from direct sunlight, moisture, and magnetic fields.

The true IDE mode does not support hot insertion and removal because of the probability of disrupted signals on the system bus.

#### **> Driver Installation**

<span id="page-62-0"></span>To install the SBC-E7501-VEG2/H into a standard chassis or proprietary environment, do the following:

- 1) Make sure all jumpers are set in the proper position.
- 2) Place the SBC-E7501-VEG2/H into the dedicated position in your system.
- 3) Attach cables to existing peripheral devices and secure it.
- <span id="page-62-1"></span>4) Attach two 4-pin 12V power cables of ATX power supply to on board 12V CPU supplementary connectors (ATX1, ATX2).

# ³ *Clearing CMOS*

The following table indicates how to enable/disable CMOS Clear Function hardware circuit by placing jumpers at the proper position.

To correctly operate CMOS Clear function, turn off the system, move JP1 jumper to short pin 5 and 6. To clear CMOS, please turn the power back on and turn it off again for AT system, or press the toggle switch a few times for ATX system. Move the JP1 back to 1-2 position (Normal Operation) and start the system. System will then produce a "CMOS Check Sum Error" message. Users may then follow the displayed message to load BIOS default setting.

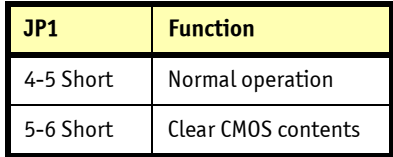

# <span id="page-63-0"></span>³ *Watchdog Timer Function*

The working algorithm of the Watchdog Timer (WDT) function can be simply described as a counting process. The Time-Out Interval can be set through software programming. The availability of the time-out interval settings by software or hardware varies from board to board.

The SBC-E7501-VEG2/H allow users to control the WDT through dynamic software programming. The WDT starts counting when it is activated. It sends out a signal to system reset, when time-out interval ends. To prevent the time-out interval from running out, a re-trigger signal will need to be sent before the counting reaches its end. This action restarts the counting process.

A well-written WDT program keeps the counting process running under normal conditions. WDT should never generate a system reset or NMI signal unless the system runs into trouble.

The related Control Registers of WDT are all included in the following sample program that is written in C language. Users can fill a non-zero value into the Time-out Value Register to enable/ refresh WDT. System will be reset after the Time-out Value to be counted down to zero. Or users can directly fill a zero value into Time-out Value Register to disable WDT immediately.

To ensure successful access to the content of desired Control Register, the sequence of following program codes should be run step-by-step again when each register is accessed.

Additionally, there are maximum two seconds of counting tolerance that should be considered by the user's application program. For more information about WDT, please refer to the Winbond W83627HF data sheet.

You can use two PnP I/O port addresses to configure WDT:

- 0x2E:EFIR (Extended Function Index Register, for identifying CR index number)
- 0x2F:EFDR (Extended Function Data Register, for accessing desired CR)

#### ³ **WDT Code Examples**

<span id="page-64-0"></span>The following example codes demonstrates the use of WDT.

// Enter Extended Function Mode

outp(0x002E, 0x87);

outp(0x002E, 0x87);

// Assign Pin 89 to be a WDTO

outp(0x002E, 0x2B);

outp(0x002F, inp(0x002F) & 0xEF);

// Select Logic Device 8

outp(0x002E, 0x07);

outp(0x002F, 0x08);

// Active Logic Device 8

outp(0x002E, 0x30);

outp(0x002F, 0x01);

// Select Count Mode

outp(0x002E, 0xF5);

outp(0x002F, (inp(0x002F) & 0xF7) | **( Count-mode Register** & 0x08**)**);

// Specify Time-out Value

outp(0x002E, 0xF6);

outp(0x002F, **Time-out Value Register**);

// Disable WDT reset by keyboard/mouse interrupts

outp(0x002E, 0xF7); outp(0x002F, 0x00); // Exit Extended Function Mode

outp(0x002E, 0xAA);

#### <span id="page-65-0"></span>³ **Variable Definitions**

#### ³ *Value of Count-mode Register*

- 1) 0x00 -- Count down in seconds (Bit3=0)
- 2) 0x08 -- Count down in minutes (Bit3=1)

³ *Value of Time-out Value Register* 

- 1) 0x00 -- Time-out Disable
- 2) 0x01~0xFF -- Value for counting down

# **Chapter 5** ³ **BIOS**

### *Contents*

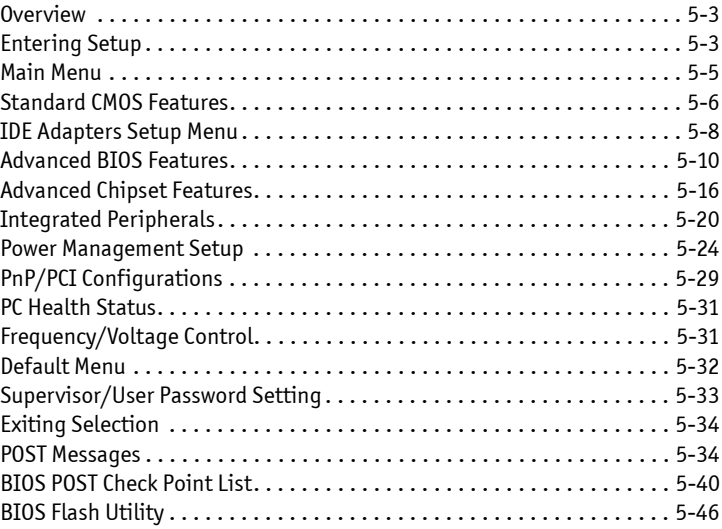

### <span id="page-67-0"></span>³ *Overview*

The SBC-E7501-VEG2/H come with the Phoenix (AWARD) BIOS stored in Flash ROM. This BIOS has a built-in setup program that allows users to modify basic system configuration. This type of information is stored in CMOS RAM so that it is retained during power-off periods. When the system is turned on, the system communicates with peripheral devices and check its hardware resources against the configuration information stored in the CMOS memory. If errors are detected, or the CMOS parameters need to be initially defined, the diagnostic program will prompt the user to enter the SETUP program. Some errors are significant enough to abort the start-up.

### <span id="page-67-1"></span>³ *Entering Setup*

Turn on or reboot the computer. When the message "Hit <DEL> if you want to run SETUP" appears, press <Del> key immediately to enter BIOS setup program. If the message disappears before you respond, but you still wish to enter Setup, please restart the system to try "COLD START" again by turning it OFF and then ON, or touch the "RESET" button. You also may restart from "WARM START" by pressing <Ctrl>, <Alt>, and <Delete> keys simultaneously. If you do not press the keys at the right time and the system will not boot, an error message will be displayed and you will again be asked to: Press <F1> to Run SETUP or Resume.

In the HIFLEX BIOS setup, users can use the keyboard to choose among options or modify the system parameters to match the options with their system. The table below shows keystroke functions available in the BIOS setup.

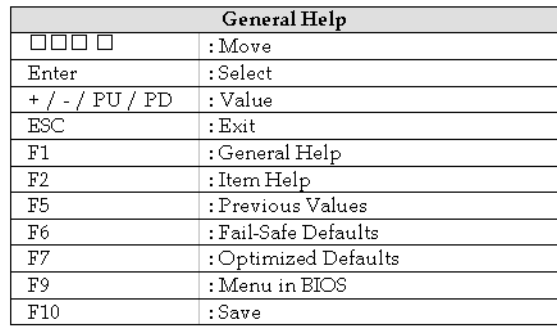

<span id="page-69-0"></span>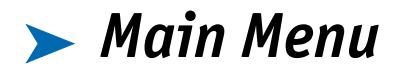

After you enter SBC-E7501-VEG2/H AWARD BIOS CMOS Setup Utility, start with the Main Menu. The Main Menu allows you to select from 11 setup functions and two exit choices. Use arrow keys to switch among items and press <Enter> key to accept or bring up the submenu.

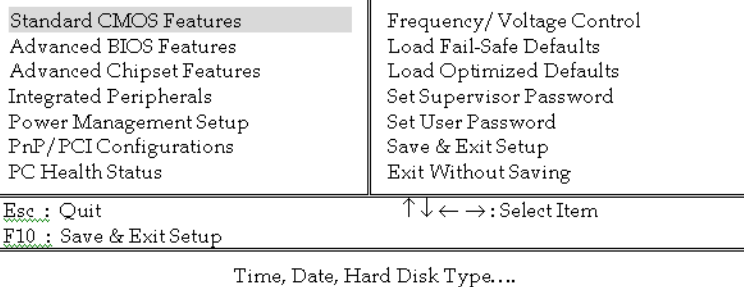

Phoenix-Award Workstation BIOS CMOS Setup Utility

**Note:** Kontron recommends that you reload the Optimized Setting if the CMOS is lost or the BIOS is updated.

# ³ *Standard CMOS Features*

<span id="page-70-0"></span>This setup page includes all the items in a standard compatible BIOS. Use the arrow keys to highlight the item and then use the <PgUp>/<PgDn> or <+>/<-> keys to select the value or number you want in each item and press <Enter> key to certify it.

Follow command keys in CMOS Setup table to change Date, Time, Drive type, and Boot Sector Virus Protection Status.

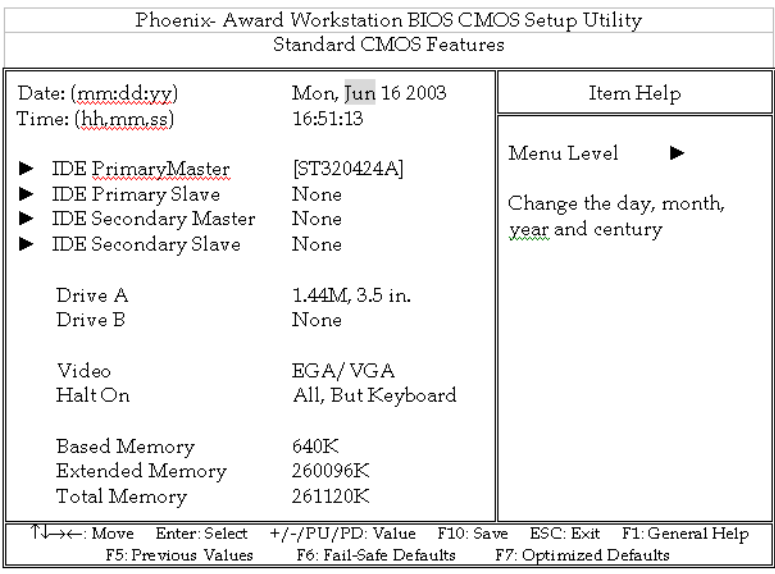

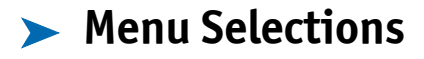

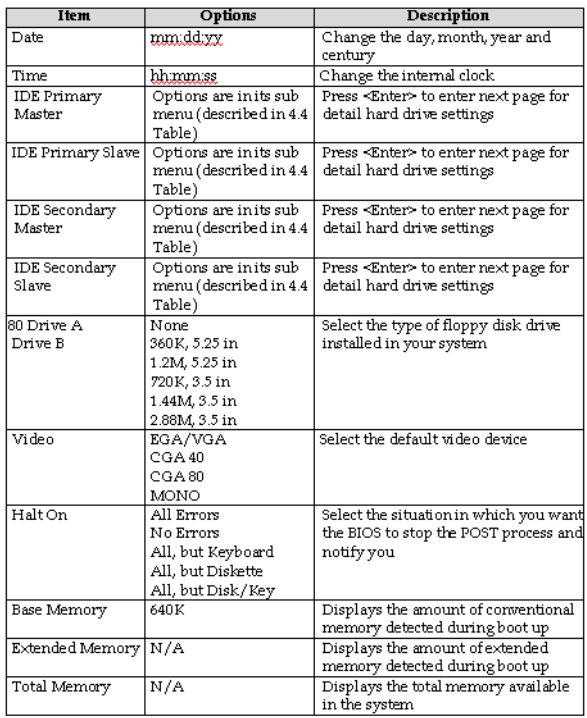
# ³ *IDE Adapters Setup Menu*

The IDE adapters control the IDE devices, such as hard disk drive or CD-ROM drive. It uses a submenu to configure each hard-disk drive.

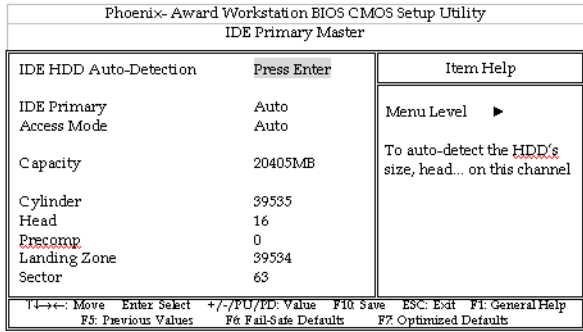

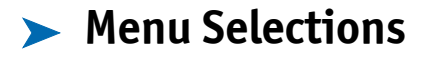

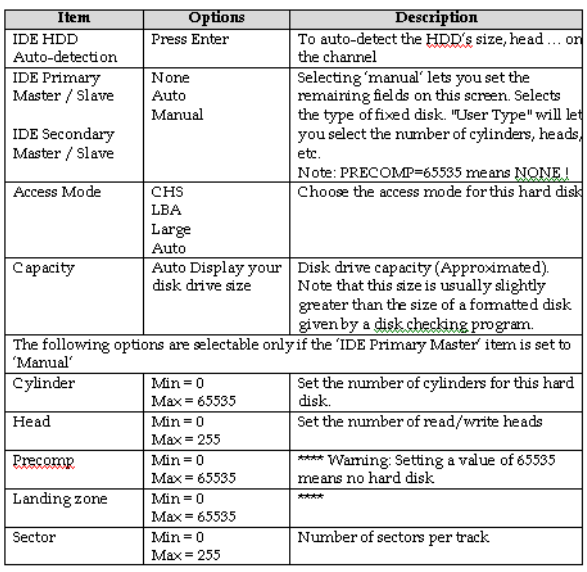

# ³ *Advanced BIOS Features*

This section allows you to configure your system for basic operation. You can select the system's default speed, boot-up sequence, keyboard operation, shadowing and security.

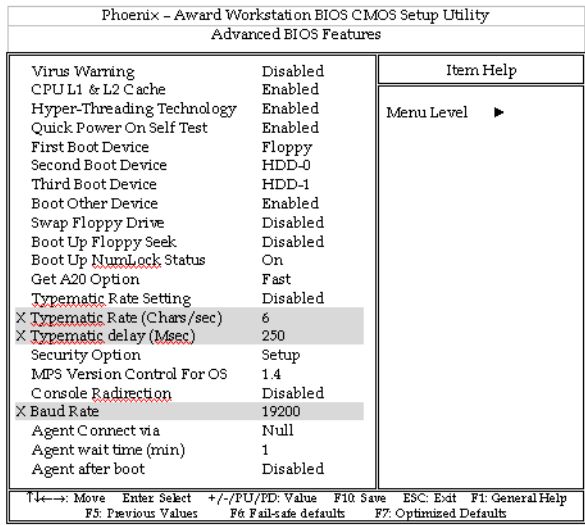

### ³ **Virus Warning**

Virus Warning allows you to choose the Virus warning feature for IDE Hard-Disk boot sector protection. If this function is enabled and someone attempts to write data to this area, the BIOS issues a warning message and causes an alarm to beep.

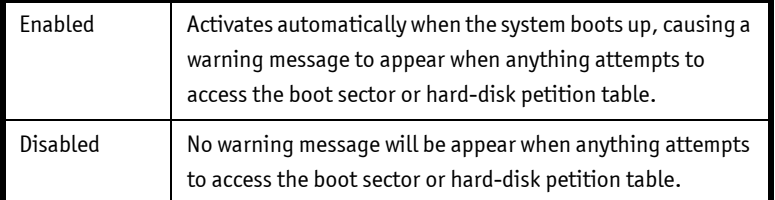

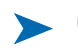

#### ³ **CPU L1 Cache/L2 Cache**

These two categories speed up memory access. However, the speed depends on the design of the CPU and chipset.

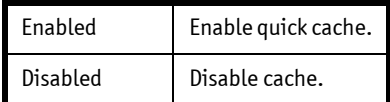

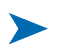

### ³ **Hyper Threading Technology**

"Enabled" for Windows XP and Linux 2.4X (OS optimized for Hyper-Threading Technology and "Disabled" for OS not optimized for Hyper-Threading Technology.

### $\blacktriangleright$  **Quick Power On Self Test**

This allows the system to skip certain tests while booting, while decreasing the amount of time needed to boot the system.

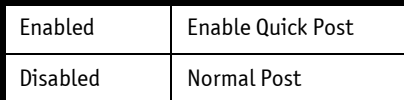

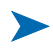

## ³ **First/Second/Third/Other Boot Device**

The BIOS attempts to load the operating system from the devices in the sequence selected in these items.

Choices include: Floppy, LS120, HDD-0, SCSI, CDROM, HDD-1, HDD-2 HDD-3, ZIP100, USB-FDD, USB-ZIP, USB-CDROM, USB-HDD, LAN and Disabled.

### ³ **Other Boot Device**

The choice: Enabled, Disabled.

### ³ **Swap Floppy Drive**

If the system has two floppy drives, choose enable to assign physical driver B to logical drive A or physical driver A to logical drive B.

The choice: Enabled, Disabled.

## ³ **Boot Up Floppy Seek**

Enabled tests floppy drives to determine whether they have 40 or 80 tracks.

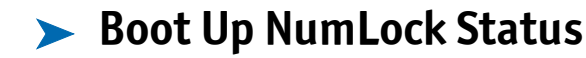

Select power on state for NumLock.

The choice: Off, On.

### ³ **Get A20 Option**

This selection offers a normal and fast choice. Fast allows chipsets to control Gate A20. Normal allows a pin in the keyboard controller to control Gate A20. Fast is the default.

#### $\blacktriangleright$  Typematic Rate Setting

Keystrokes repeat at a rate determined by the keyboard controller. When enabled, the typematic rate and typematic delay can be selected.

The choice: Enabled, Disabled.

### ³ **Typematic Rate (Chars/sec)**

The rate at which character repeats when you hold down a key.

The choice: 6, 8, 10, 12, 15, 20, 24, 30.

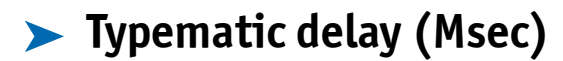

The delay before keystrokes begin to repeat.

The choice: 250, 500, 750, 1000.

### **> Security Option**

Select whether a password is required for system boots or only when users enter setup.

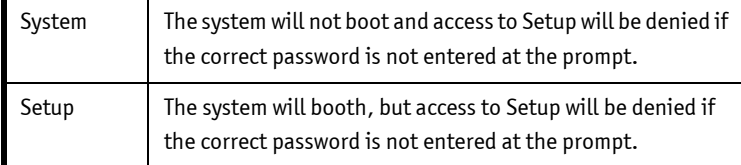

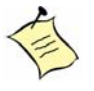

**Note:** To disable security, select PASSWORD SETTING at Main Menu and then you will be asked to enter password. Do not type anything; press <Enter>, it will disable security. After the security is disabled, the system will boot and you can enter Setup freely.

### ³ **Console Redirection**

Enable - Attempt to redirect console via COM port.

Disable - Attempt to redirect console when keyboard absent.

#### ³ **Baud Rate**

Specify Baud Rate of console redirection.

The choice: 9600, 19200, 38400, 57600, 115200.

#### ³ **Agent Connect Via**

Connection modes: NULL - Direct connection Agent wait time (min).

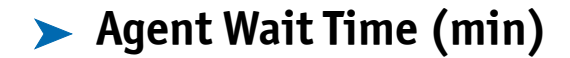

Timeout for connection.

The choice: 1, 2, 4, 8.

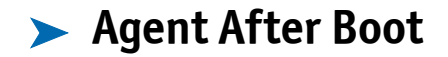

Keep Agent running after OS boot.

## ³ *Advanced Chipset Features*

This section allows users to configure the system based on the specific features of the Intel 82845E chipset. This chipset manages bus speeds and access to system memory resources such as DRAM (SDRAM) and the external cache. It also coordinates communications between the conventional ISA bus and the PCI bus. It must be stated that these items should never need to be altered. The default settings have been chosen because they provide the best operating conditions for your system. The only time you might consider making any changes would be if you discovered that data was being lost while using your system.

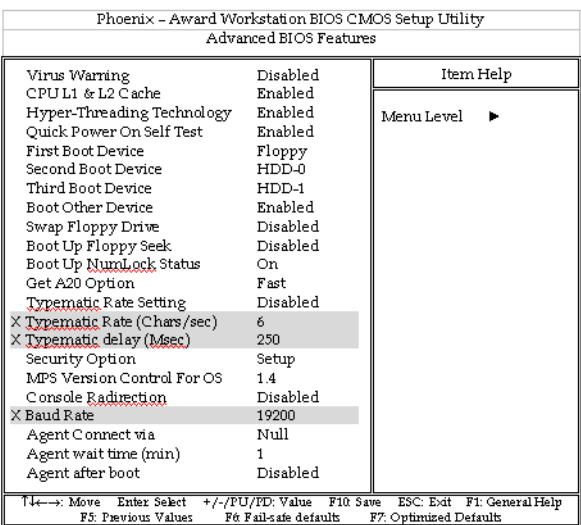

This chipset settings deal with CPU access to dynamic random access memory (DRAM). The default timings have been carefully chosen and should only be altered if data is being lost. Such a scenario might occur if the system has mixed speed DRAM chips so that greater delays may be required to preserve the integrity of the data held in the slower memory chips.

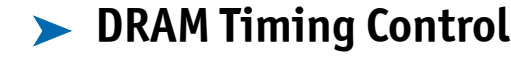

Press Enter for DRAM Timing Control Setup.

#### **> DRAM Data Integrity Mode**

There are two options available. The DRAM integrity mode will be implemented by the parity algorithm when this option is set to "Non-ECC".

The choice: Non ECC, ECC.

#### ³ **System BIOS Cacheable**

Selecting Enabled allows caching of the system BIOS ROM at F0000h-FFFFFh, resulting in better system performance. However, if any program writes to this memory area, a system error may result.

The choice: Enabled, Disabled.

#### ³ **Video BIOS Cacheable**

Select "Enabled" to enable caching VGA BIOS into L2 cache to get higher display performance. "Disabled" to ignore this BIOS caching function.

### ³ **Memory Hole At 15-16M**

To improve performance, certain space in memory is reserved for ISA cards. This memory must be mapped into the memory space below 16MB.

The choice: Enabled, Disabled.

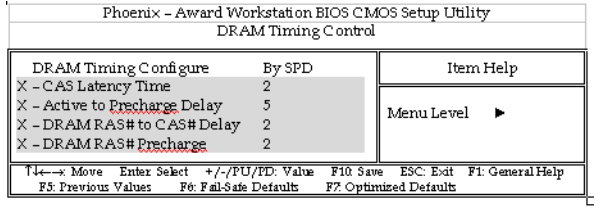

### **> DRAM Timing Configure**

This option provides DIMM plug-and-play support by serial presence detect (SPD) mechanism via the system management bus (SMBUS) interface.

The choice: Manual, By SPD.

### ³ **CAS Latency Time**

This option controls the number of SCLKs between the time a read command is sampled by the SDRAMs and the time the GMCH samples correspondent data from the SDRAMs.

The choice: 1.5, 2, 2.5 SCLKs.

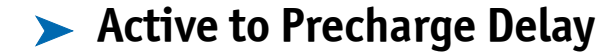

This is to DDR standard accordingly.

The choice: 7, 6, 5.

#### ³ **DRAM RAS# to CAS# Delay**

This option controls the number of SCLKs (SDRAM Clock) from a row activate command to a read or write command. If your system uses quality SDRAM, set this option to "3 SCLKs" to obtain better memory performance. The option is set to Auto.

The choice: 2 or 3.

### ³ **DRAM RAS# Precharge**

This option controls the number of SCLKs for RAS# precharge. If users install quality SDRAM, they can set the option to "3 SCLSs" to obtain better memory performance. The default is auto.

# ³ *Integrated Peripherals*

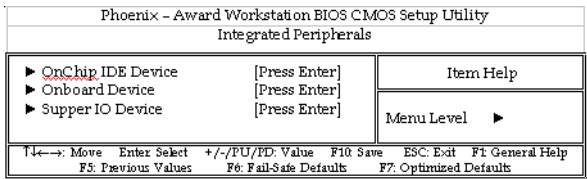

### ³ **OnChip IDE Device**

Press Enter for OnChip IDE Device Setup.

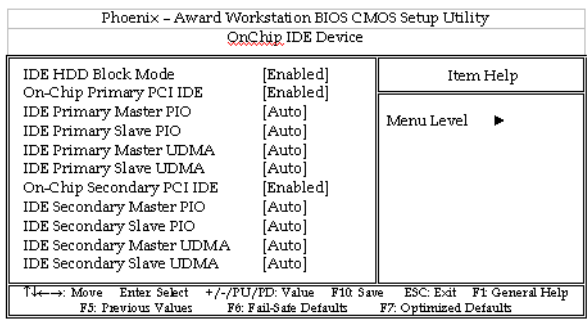

### ³ **OnChip Primary/Secondary PCI IDE**

The chipset contains a PCI IDE interface with support for two IDE channels. Select Enabled to activate the primary IDE interface. Select Disabled to deactivate this interface.

### ³ **IDE Primary/Secondary Master/Slave PIO**

The four IDE PIO (Programmed Input/Output) fields let you set a PIO mode (0-4) for each of the four IDE devices that the onboard IDE interface supports. Modes 0 through 4 provide successively increased performance. In Auto mode, the system automatically determines the best mode for each device.

The choice: Auto, Mode 0, Mode 1, Mode 2, Mode 3, Mode 4.

### ³ **IDE Primary/Secondary Master/Slave UDMA**

Ultra DMA/33/66/100 implementation is possible only if the IDE hard drive supports it, and the operating environment includes a DMA driver (Windows 95 OSR2 or a third-party IDE bus master driver). If your hard drive and your system software both support Ultra DMA/33/66/100, select Auto to enable BIOS support.

The choice: Auto, Disabled.

#### ³ **Onboard Device**

Press Enter for Onboard Device Setup.

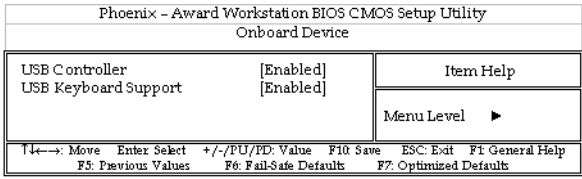

#### ³ **USB Controller**

This item allows you to enable/disable USB (Universal Serial Bus) function.

The choice: Enabled, Disabled.

#### ³ **USB Keyboard Support**

This item allows you to enable USB keyboard function under POST, BIOS setup menu, DOS, or Windows-NT with no USB driver loaded.

The choice: Enabled, Disabled.

#### ³ **Super IO Device**

Press Enter for Super I/O Device Setup.

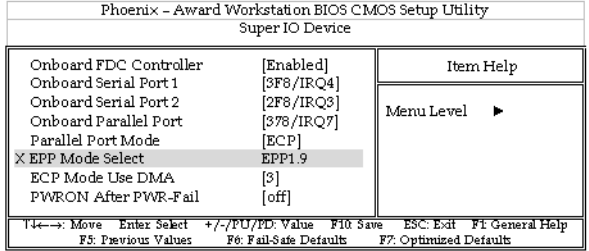

### ³ **Onboard Serial Port1/Port2**

Select an address and corresponding interrupt for the first and second serial ports.

The choice: 3F8/IRQ4, 2E8/IRQ3, 3E8/IRQ4, 2F8/IRQ3, Disabled, Auto.

#### ³ **Onboard Parallel Port**

This item allows you to configure I/O address of the onboard parallel port.

The choice: Disabled, 378/IRQ7, 278/IRQ5, 3BC/IRQ7.

#### ³ **Parallel Port Mode**

There are four modes for the onboard parallel port:

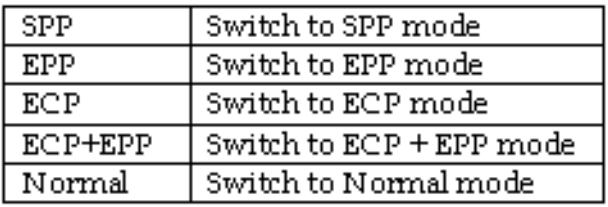

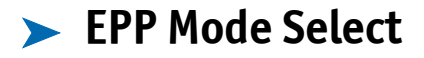

Select different version of EPP mode.

The choice: EPP1.7, EPP1.9.

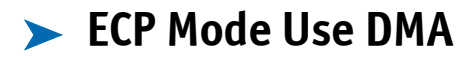

Select a proper DMA channel for ECP mode.

The choice: 3, 1.

### ³ **PWRON After PWR-Fail**

This item allows users to configure the power status of the ATX power supply after a power loss.

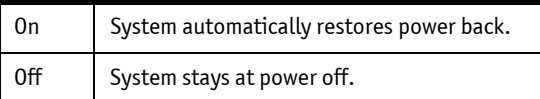

## ³ *Power Management Setup*

The Power Management Setup allows users to configure their system to most effectively save energy while operating in a manner consistent with their style of computer use.

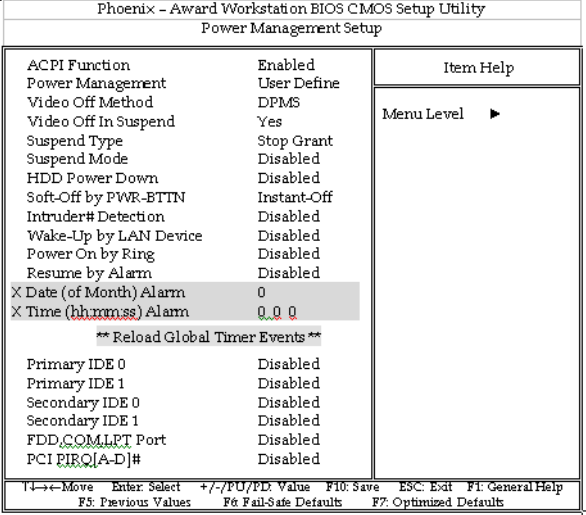

### **> ACPI Function**

This item allows you to enable/disable Advanced Configuration and Power Management (ACPI).

The choice: Enabled, Disabled.

### ³ **Power Management**

This category allows you to select the type (or degree) of power saving and is related to "HDD Power Down" and "Suspend Mode."

There are three selections for Power Management, three of which have fixed mode settings.

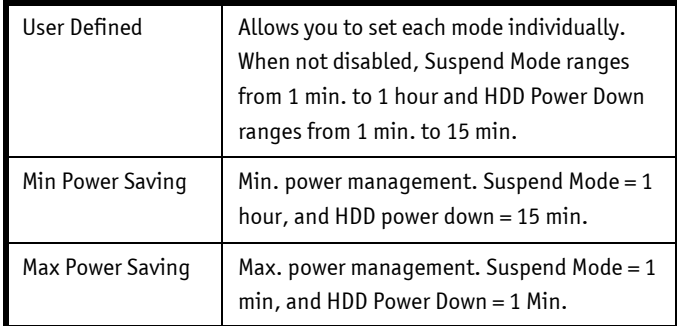

### ³ **Video Off Method**

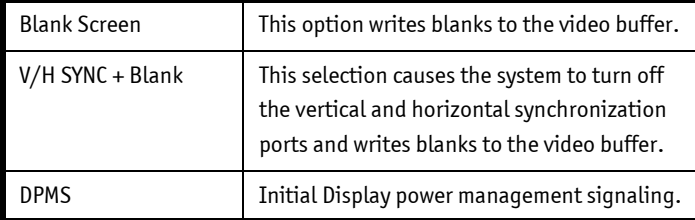

### ³ **Video Off In Suspend**

This allows users to enable/disable video off in Suspend Mode.

The choice: Yes, No.

#### ³ **Suspend Type**

Two options are available: Stop Grant and PwrOn Suspend.

The choice: Stop Grant, PwrOn Suspend.

#### ³ **Suspend Mode**

When enabled and after a set time of inactivity, all devices except the CPU shut off.

The choice: Disabled, 1 Min, 2 Min, 4 Min, 8 Min, 12 Min, 20 Min, 30 Min, 40 Min, 1 Hour.

#### ³ **HDD Power Down**

When enabled and after a set time of inactivity, the hard-disk drive will be powered down while all other devices remain active.

The choice: Disabled, 1 Min, 2 Min, 3 Min, 4 Min, 5 Min, 6 Min, 7 Min, 8 Min, 9 Min, 10 Min, 11 Min, 12 Min, 13 Min, 14 Min, 15 Min.

### ³ **Soft-Off by PWR-BTTN**

This item allows users to set the time to remove the power after the power button is pressed.

The choice: Instant-Off, Delay 4 Sec.

³ **Intruder# Detection**

The choice: Enabled, Disabled.

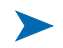

#### ³ **Wake-Up by LAN Device**

This option can be enabled to support Wake Up by LAN device.

The choice: Disabled, Enabled.

#### **Example 2 Power On by Ring**

When select "Enabled," a system that is at soft-off mode will awake via a modem signal.

The choice: Enabled, Disabled.

#### **Example By Alarm**

This item allows users to enable/disable the resume by alarm function. When "Enabled" is selected, system using ATX power supply could be powered on if a customized time and day is approached.

The choice: Enabled, Disabled.

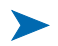

#### ³ **Date(of Month) Alarm**

When "Resume by Alarm" is enabled, this item allows users to configure the date parameter of the timing dateline on which to power on the system.

The choices:  $0 \degree 31$ .

## ³ **Time(hh:mm:ss) Alarm**

When "Resume by Alarm" is enabled, this item allows users to configure the time parameter of the timing dateline on which to power on the system.

The choice: hh (0~23), mm (0~59), ss (0~59).

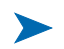

## ³ **Primary/Secondary IDE 0/1**

This item is used to configure IDE devices being monitored by the system to keep it out of suspend mode if the associated device is busy.

The choice: Enabled, Disabled.

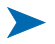

### ³ **FDD, COM, LPT Port**

This item is used to configure floppy device, COM ports, and parallel port being monitored by system so as to keep system out of suspend mode if the associated device is busy.

The choice: Enabled, Disabled.

## ³ **PCI PIRQ[A-D]#**

This option detects PCI device activities. If there are activities, the system goes into sleep mode.

# ³ *PnP/PCI Configurations*

This section describes configuring the Personal Computer Interconnect (PCI) bus system, which allows I/O devices to operate at speeds nearing the speed the CPU uses when communicating with its components. This section covers some very technical items. Only experienced users should change default settings.

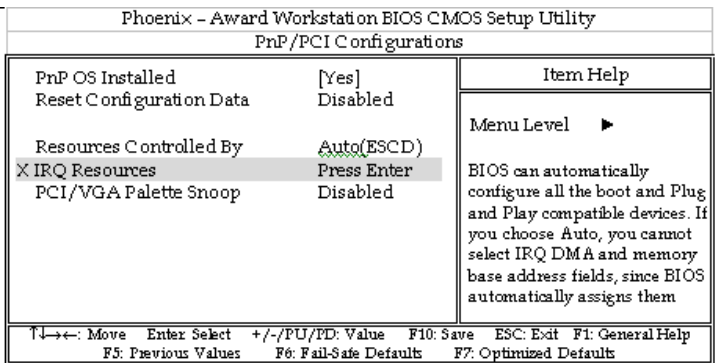

### ³ **PNP OS Installed**

Select Yes if you are using a Plug and Play operating system. Select No if you need the BIOS to configure non-boot devices.

The choice: Yes, No.

### **Example 2 Reset Configuration Data**

Default is Disabled. Select Enabled to reset Extended System Configuration Data (ESCD) when you have installed a new add-on and the system reconfiguration has caused such a serious conflict that the OS cannot boot.

### ³ **Resource Controlled By**

BIOS can automatically configure all the boot and plug and play compatible devices. If you choose Auto, you cannot select IRQ DMA and memory base address fields because the BIOS automatically assigns them.

The choice: Auto (ESCD), Manual.

### ³ **IRQ Resources**

When resources are controlled manually, assign each system interrupt a type, depending on the type of device using the interrupt.

The choice: Press Enter.

IRQ-3/IRQ-4/IRQ-5/IRQ-7/IRQ-9/IRQ-10/IRQ-11/IRQ-12/IRQ-14/IRQ-15 assigned, PCI PnP for devices compliant with the plug and play standard whether designed for PCI bus architecture.

The choice: PCI Device, Reserved.

### ³ **PCI/VGA Palette Snoop**

Leave this field at Disabled.

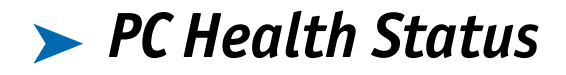

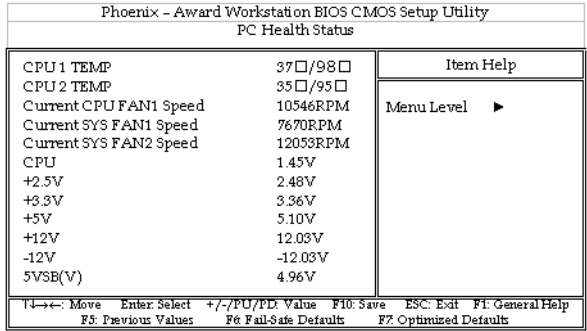

# ³ *Frequency/Voltage Control*

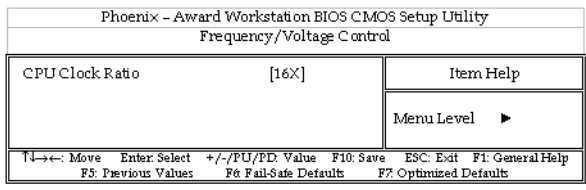

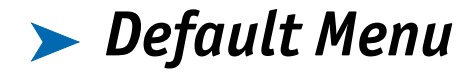

Selecting "Defaults" from the main menu shows you two options:

- Load Fail-Safe Defaults
- Load Optimized Defaults

#### ³ **Load Fail-Safe Defaults**

When you press <Enter>, you get a confirmation dialog box with a message similar to:

Load Fail-Safe Defaults (Y/N) ? N

Pressing 'Y' loads BIOS default values for the most stable, minimal system performance.

#### ³ **Load Optimized Defaults**

When you press <Enter> on this item you get a confirmation dialog box with a message similar to:

Load Optimized Defaults (Y/N) ? N

Pressing 'Y' loads default values that are factory settings for optimal system operation.

## ³ *Supervisor/User Password Setting*

You can set either a supervisor or a user password, or both.

Set supervisor password: allows supervisors to enter and change setup options.

Set user password: allows users to enter but not change options in setup menus. When you select this function, a message appears to assist you in creating a password.

#### ³ **Enter Password**

Type a password (up to eight characters) and press <Enter>. The new password clears previously entered passwords from CMOS memory. You will be asked to confirm the password. Type the password again and press <Enter>. You also can press <Esc> to abort the selection and not enter a password.

To disable a password, just press <Enter> when you are prompted to enter the password. A message will confirm the password will be disabled. After the password is disabled, the system will boot and you can enter Setup freely.

#### **Example 2 Password Disabled**

When a password has been enabled, you will be prompted to enter it every time you try to enter Setup. This prevents an unauthorized person from changing the system configuration.

Additionally, when a password is enabled, you also can require the BIOS to request a password every time your system is rebooted. This would prevent unauthorized use of your computer.

You determine when the password is required within the BIOS Features Setup Menu and its Security option (see Section 3). If the Security option is set to "System", the password will be required both at boot and at entry to Setup. If set to "Setup", prompting only occurs when trying to enter Setup.

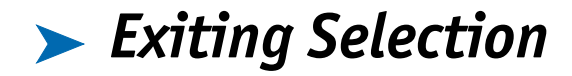

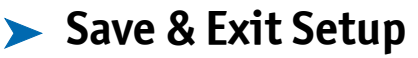

Pressing <Enter> on this item asks for confirmation:

Save to CMOS and EXIT (Y/N)? Y

Pressing "Y" stores the selections made in the menus in CMOS - a special section of memory that stays on after you turn your system off. The next time you boot your computer, the BIOS configures your system according to the Setup selections stored in CMOS. After saving the values, the system is restarted again.

#### ³ **Exit Without Saving**

Pressing <Enter> on this item asks for confirmation:

Quit without saving (Y/N)? N

This allows you to exit Setup without storing in CMOS any change. The previous selections remain in effect. This exits the Setup utility and restarts your computer.

## ³ *POST Messages*

During the Power On Self-Test (POST), if the BIOS detects an error requiring you to do something to fix, it will either sound a beep code or display a message. If a message is displayed, it will be accompanied by:

PRESS F1 TO CONTINUE, CTRL-ALT-ESC OR DEL TO ENTER SETUP

### ³ **POST Beep**

Currently there are two kinds of beep codes in BIOS. This code indicates that a video error has occurred and the BIOS cannot initialize the video screen to display additional information. This beep code consists of a single long beep followed by two short beeps. The other code indicates that a DRAM error has occurred. This beep code consists of a single long beep repeatedly.

#### ³ **Error Messages**

One or more of the following messages may be displayed if the BIOS detects an error during the POST. This list includes messages for the ISA and the EISA BIOS.

#### ³ *CMOS BATTERY HAS FAILED*

The CMOS battery is no longer functional. It should be replaced.

#### ³ *CMOS CHECKSUM ERROR*

Checksum of CMOS is incorrect. This can indicate that CMOS has become corrupt. This error may have been caused by a weak battery. Check the battery and replace if necessary.

#### ³ *DISK BOOT FAILURE, INSERT SYSTEM DISK AND PRESS ENTER*

No boot device was found. This could mean that either a boot drive was not detected or the drive does not contain proper system boot files. Insert a system disk into Drive A: and press <Enter>. If you assumed the system would boot from the hard drive, make sure the controller is inserted correctly and all cables are properly attached. Also be sure the disk is formatted as a boot device. Then reboot the system.

#### ³ *DISKETTE DRIVES OR TYPES MISMATCH ERROR - RUN SETUP*

Type of diskette drive installed in the system is different from the CMOS definition. Run Setup to reconfigure the drive type correctly.

#### ³ *DISPLAY SWITCH IS SET INCORRECTLY*

Display switch on the motherboard can be set to either monochrome or color. This indicates the switch is set to a different setting than indicated in Setup. Determine which setting is correct, and turn off the system and change the jumper, or enter Setup and change the VIDEO selection.

#### ³ *DISPLAY TYPE HAS CHANGED SINCE LAST BOOT*

Since last powering off the system, the display adapter has been changed. You must configure the system for the new display type.

#### ³ *ERROR ENCOUNTERED INITIALIZING HARD DRIVE*

The hard drive cannot be initialized. Be sure the adapter is installed correctly and all cables are correctly and firmly attached. Make sure that the correct hard-drive type is selected in Setup.

#### ³ *ERROR INITIALIZING HARD DISK CONTROLLER*

Cannot initialize controller. Make sure the cord is correctly and firmly installed in the bus. Make sure that the correct hard drive type is selected in Setup. Check if jumpers needs to be set correctly on the hard drive.

#### ³ *FLOPPY DISK CNTRLR ERROR OR NO CNTRLR PRESENT*

Cannot find or initialize the floppy drive controller. Make sure the controller is installed correctly and firmly. If there are no floppy drives installed, be sure the Diskette Drive selection in Setup is set to NONE.

#### ³ *KEYBOARD ERROR OR NO KEYBOARD PRESENT*

Cannot initialize the keyboard. Make sure the keyboard is attached correctly and no keys are being pressed during the boot.

If you are purposely configuring the system without a keyboard, set the error halt condition in Setup to HALT ON ALL, BUT KEYBOARD. This will cause the BIOS to ignore the missing keyboard and continue the boot.

#### ³ *Memory Address Error at...*

Indicates a memory address error at a specific location. You can use this location along with the memory map for your system to find and replace the bad memory chips.

#### ³ *Memory parity Error at...*

Indicates a memory parity error at a specific location. You can use this location along with the memory map for your system to find and replace the bad memory chips.

#### ³ *MEMORY SIZE HAS CHANGED SINCE LAST BOOT*

Memory has been added or removed since the last boot. In EISA mode use Configuration Utility to reconfigure the memory configuration. In ISA mode enter Setup and enter the new memory size in the memory fields.

#### ³ *Memory Verify Error at...*

Indicates an error verifying a value already written to memory. Use the location along with your system's memory map to locate the bad chip.

#### ³ *OFFENDING ADDRESS NOT FOUND*

This message is used in conjunction with the I/O CHANNEL CHECK and RAM PARITY ERROR messages when the segment that has caused the problem cannot be isolated.

#### ³ *OFFENDING SEGMENT*

This message is used in conjunction with the I/O CHANNEL CHECK and RAM PARITY ERROR messages when the segment that has caused the problem has been isolated.

#### ³ *PRESS A KEY TO REBOOT*

This will be displayed at the bottom screen when an error occurs that requires you to reboot. Press any key and the system will reboot.

#### ³ *PRESS F1 TO DISABLE NMI, F2 TO REBOOT*

When BIOS detects a Non-maskable Interrupt condition during boot, this will allow you to disable the NMI and continue to boot, or you can reboot the system with the NMI enabled.

#### ³ *RAM PARITY ERROR - CHECKING FOR SEGMENT ...*

Indicates a parity error in Random Access Memory.

Should Be Empty But EISA Board Found

#### ³ *SYSTEM HALTED, (CTRL-ALT-DEL) TO REBOOT ...*

Indicates the present boot attempt has been aborted and the system must be rebooted. Press and hold down the CTRL and ALT keys and press DEL.

#### ³ *Wrong Board In Slot*

#### **PLEASE RUN EISA CONFIGURATION UTILITY**

The board ID does not match the ID stored in the EISA non-volatile memory.

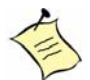

**Note:** When this error appears, the system will boot in ISA mode, which allows you to run the EISA Configuration Utility.

**FLOPPY DISK(S) fail (80) ® Unable to reset floppy subsystem.**

**FLOPPY DISK(S) fail (40) ® Floppy Type mismatch.**

**Hard Disk(s) fail (80) ® HDD reset failed**

**Hard Disk(s) fail (40) ® HDD controller diagnostics failed.**

**Hard Disk(s) fail (20) ® HDD initialization error.**

**Hard Disk(s) fail (10) ® Unable to recalibrate fixed disk.**

**Hard Disk(s) fail (08) ® Sector Verify failed.**

**Keyboard is locked out - Unlock the key.**

#### **Keyboard error or no keyboard present.**

Cannot initialize the keyboard. Make sure the keyboard is attached correctly and no keys are being pressed during the boot.

#### **BIOS ROM checksum error - System halted.**

The checksum of ROM address F0000H-FFFFFH is bad.

#### **Memory test fail.**

BIOS reports the memory test fail if the onboard memory is tested error.

# ³ *BIOS POST Check Point List*

AWARD BIOS provides all IBM standard Power On Self Test (POST) routines as well as enhanced AWARD BIOS POST routines. The POST routines support CPU internal diagnostics. The POST checkpoint codes are accessible via the Manufacturing Test Port (I/O port 80h).

Whenever a recoverable error occurs during the POST, the system BIOS displays an error message describing the message and explains the problem.

During the POST, the BIOS signals a checkpoint by issuing one code to I/O address 80H. This code can be used to establish how far the BIOS has executed through the power-on sequence and what test is currently being performed. This is done to help troubleshoot a faulty system board.

If the BIOS detects a terminal error condition, it will halt the POST process and attempt to display the checkpoint code written to port 80H. If the system hangs before the BIOS detects the terminal error, the value at port 80H will be the last test performed. In this case, the terminal error cannot be displayed on the screen. The following POST checkpoint codes are valid for all AWARDBIOS products with a core BIOS date of 07/15/95 version 6.27 (Enhanced).

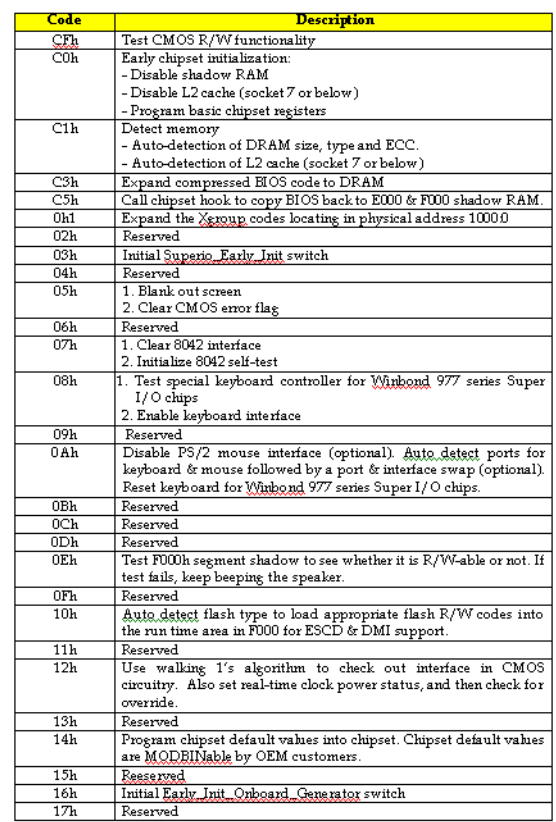

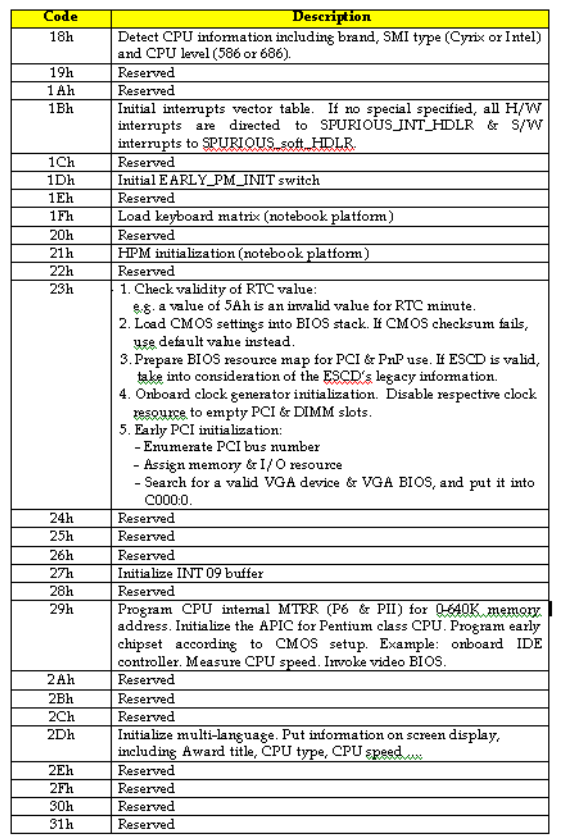

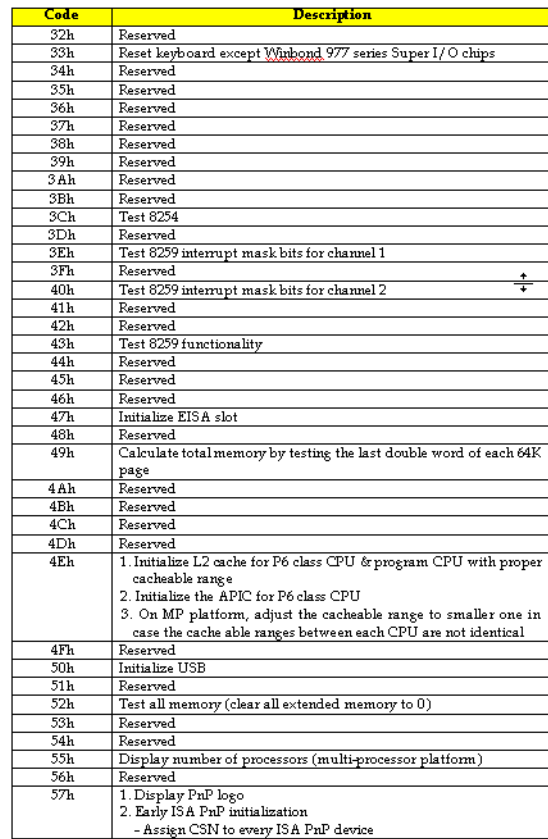
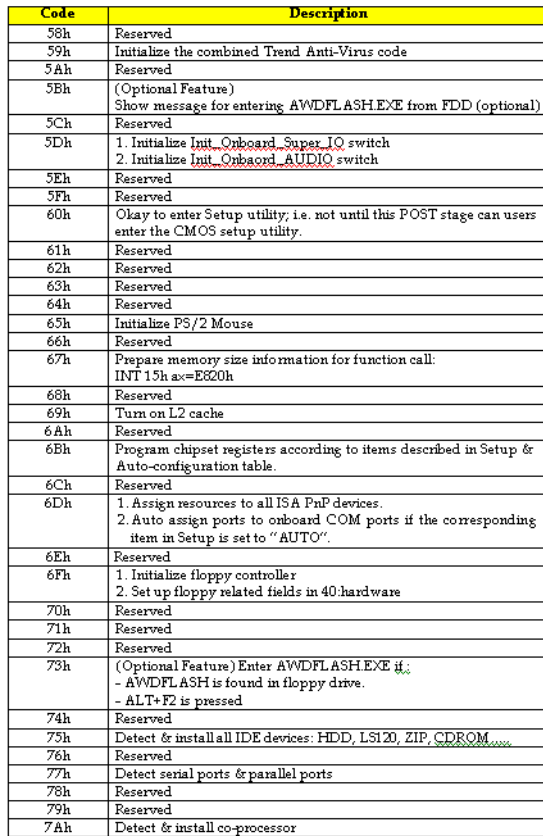

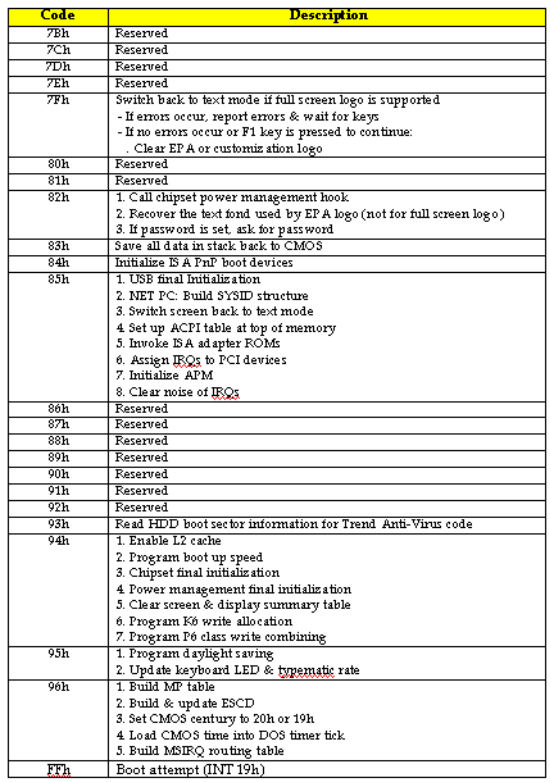

# ³ *BIOS Flash Utility*

Utilize AWARD Flash BIOS programming utility to update on-board BIOS for the future new BIOS version. Please contact Kontron technical support to get this utility if necessary.

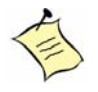

**Note:** Remark or delete any installed Memory Management Utility (such as HIMEM.SYS, EMM386.EXE, QEMM.EXE, …, etc.) in the CONFIG.SYS files before running Flash programming utility.

# **Appendix A** ³ **Troubleshooting**

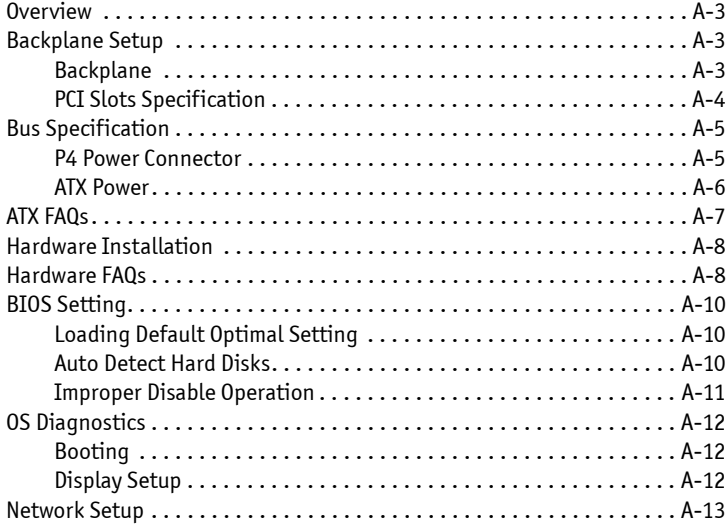

## <span id="page-112-0"></span>³ *Overview*

This chapter provides tips to get your SBC-E7501-VEG2/H boards running. Basic hardware installation has been addressed in an earlier chapter. This chapter will focus on systemintegration issues such as backplane setup, BIOS settings, and OS diagnostics.

## <span id="page-112-1"></span>³ *Backplane*

The SBC-E7501-VEG2/H are full-sized SHBs with new PICMG, 64- bit PCI-X architecture that run at speeds up to 133 MHz. The SBC-E7501-VEG2/H can only run on PICMG 64 bit PCI/PCI-X backplanes.

The PCI specification allows for three PCI add-on cards:

- 3.3V
- 5V
- "Universal" adapter

Only 3.3V signaling is allowed for 66MHz or greater operations per specification. New PCI controllers are manufactured to operate at 3.3V, while older options operate at 5V.

### ³ **PCI Slots Specification**

<span id="page-113-0"></span>Please check the specification of the PCI devices before using any of them. Make sure that the specification of the PCI Device meets our design of PCI/ PCI-X architecture for SBC-E7501-VEG2/ H. The Pin Definition (Golden Fingers) of the PCI device had differences between the 3.3V, 64bit PCI device and 5V, 64bit PCI device. The picture below shows the differences between them:

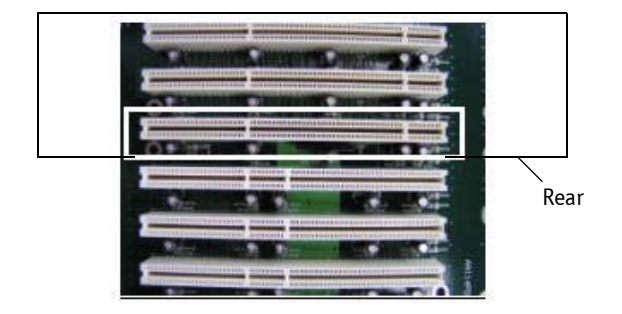

*Figure 5-1. 3.3V, 64-bit PCI slots*

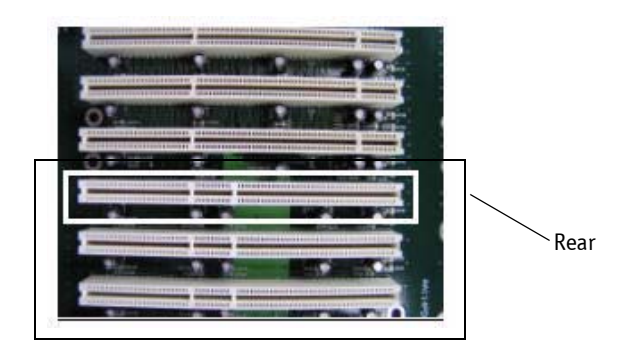

*Figure 5-2. 5V, 64-bit PCI Slot*

<span id="page-114-0"></span>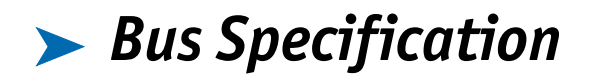

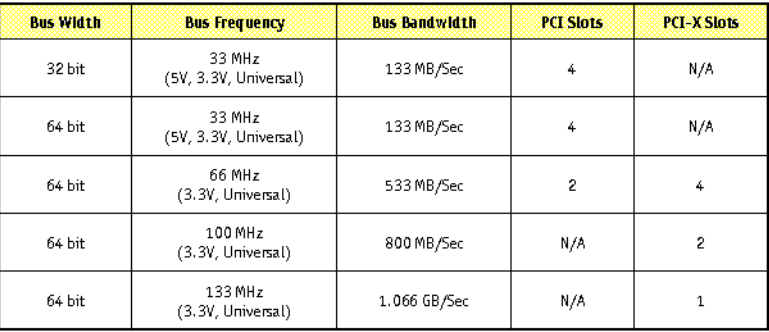

### <span id="page-114-1"></span>³ **P4 Power Connector**

SBC-E7501-VEG2/Hrequire power drawn from the 12V connector. The CPU supplementary power connector (ATX1, ATX2) should be connected at all time for this P4 system to run properly. If the system's main power comes from a backplane, the CPU supplementary power connector (ATX1, ATX2) should still be connected.

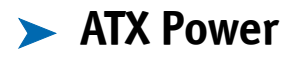

<span id="page-115-0"></span>The SBC-E7501-VEG2/His designed to support ATX mode. Please refer to the following instruction to apply ATX power on your SBC-E7501-VEG2/H and backplane.

1) Connect 20-pin power cable of the ATX POWER with ATX POWER CONNECTOR (20-pin) on the backplane.

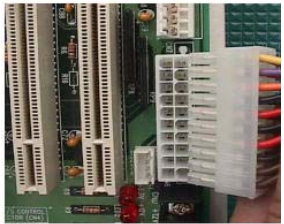

2) Connect the 12V power connector (4 pin) to ATX1 and/or ATX2.

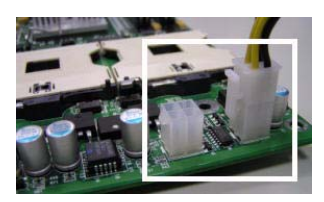

3) Check JP1's jumper setting; the default setting will short the 1-2 pin for ATX Mode.

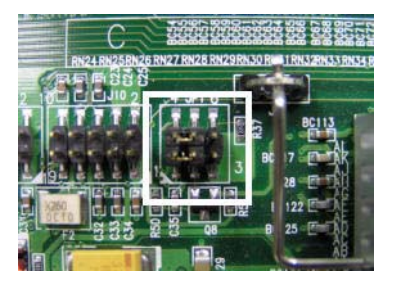

- 4) Connect MOMENTARY SWITCH with J1 connector (2 pin) on the Backplane. The system power of the SBC-E7501-VEG2/H is controlled by the TOGGLE SWITCH, which is connected to the backplane.
- 5) The figure below is the MOMENTARY SWITCH, which is used to switch the ATX Power on/ off for SHB. Usually the MOMENTARY SWITCH is located on the chassis front panel. Pressing the switch button once will turn power on. Press it again to turn it off.

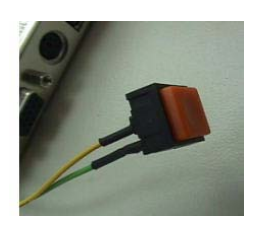

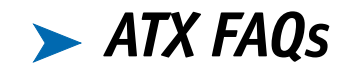

#### <span id="page-117-0"></span>**Q: Is there anything to do to finish up an ATX system?**

**A:** Yes. The SBC-E7501-VEG2/Hneed to be configured to support ATX function for the above cabling.

#### **Q: How can I build up AT system using an ATX power supply?**

**A:** Short the JP1 Jumper of Pin 2, and Pin 3 on the SBC-E7501-VEG2/Hto set the AT mode. The SBC-E7501-VEG2/Hcan stimulate AT Mode.

If the ATX power supply has a switch, use the power supply switch as the system power on switch when using the AT Mode.

When using the ATX Mode, users need to apply a two-pin AT (on/off) MOMENTARY SWITCH connect on the backplane J1 connector. However, the power supply switch needs to be moved to "on", if there is one.

# <span id="page-118-0"></span>³ *Hardware Installation*

For the SBC-E7501-VEG2, there is one adapter board with a bracket. The Extensive Daughter Board had two USB connectors, one PS2 Keyboard/ Mouse connector, and one COM port connector.

The picture below shows the adapter board; from left to right, one COM port connector, one PS2 Keyboard/ Mouse connector, and two USB connectors. The Single Board Computer-E7501-VEG2 monitors the I/Os from its hublink board.

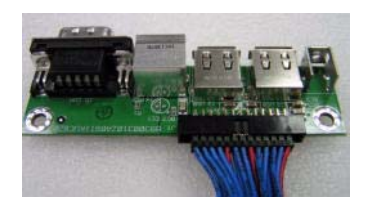

#### **Q: I finished installing the hardware, but nothing happens when I power on the system. Why?**

**A:** You may have a power-on failure. Check the following:

- 1) Check the SBC-E7501-VEG2/H jumper JP1. For ATX power supplies used in AT mode, set JP1 at 2-3. Otherwise, set the jumper at 1-2. Incorrect power settings will not allow you to power on the system.
- 2) Double check if every connector is attached with the correct cable.
- <span id="page-118-1"></span>3) If you have changed a processor that uses a different system clock, please move the JP1 jumper, which also acts as the CMOS clear Jumper, to 5-6. Power on the system to clear CMOS (move on/off switch from off to on for AT mode, or toggle the switch for ATX mode), power off the system, move JP1 back to 4-5, and power on again.

## ³ *Hardware FAQs*

#### **Q: How do I connect my keyboard and mouse?**

**A:** Users may always adopt PS/2 keyboard and mouse over the PS/2 interface (using a Y-cable) on the adapter board of the Single Board Computer-E7501-VEG2 and the hublink board of the Single Board Computer-E7501-VEG2. If you do not use a Y cable, the default setting of the PS/2 connector is for Keyboard usage.

#### **Q: I power on the system, but the CPU speed is not correct. Why?**

**A:** If you load the BIOS optimal defaults, the BIOS picks up the default CPU core/bus ratio as well. The SBC-E7501-VEG2/Hdo not have switches or jumpers to configure the CPU core/bus ratio. This is done through BIOS automatically. Please check in the "Frequency/Voltage Control" section in the BIOS chapter to adjust this clock/bus ratio. System default setting is automatically setting for safety CPU Clock Ratio, which should be "MIN = 16x". When you plug in the Xeon processors from Intel, you will need to set the CPU Clock Ratio in the BIOS setting.

#### **Q: I connect two IDE devices over one IDE flat cable, but the system either does not start, or just hangs from time to time. Why?**

**A:** Make sure that you have configured the two IDE devices as a master device and a slave device, respectively.

## <span id="page-120-0"></span>³ *BIOS Settings*

It is assumed that users have correctly adopted modules and connected all the device cables required before turning on AT power. CPU, CPU fan, CPU fan power cable, 184-pin DDR SDRAM, keyboard, mouse, floppy drive, IDE hard disk, printer, VGA connector, device power cables, ATX accessories or 12V 4-pin power cable are good examples that deserve attention. With no assurance of properly and correctly accommodating these modules and devices, it is very possible to encounter system failures that result in malfunction of any device.

To ensure a successful initialization with the SBC-E7501-VEG2/H, it is recommended that when going with the boot-up sequence, hit the "DEL" key and enter the BIOS setup menu to perform the following operations:

- <span id="page-120-1"></span>◆ Loading Default Optimal Setting -- When prompted with the main setup menu, please scroll down to "Load Optimal Defaults", press "Enter" and "Y" to load in default optimal BIOS setup. This forces your BIOS settings back to the factory configuration. Users can load the default BIOS setting any time when the system appears to be unstable in boot-up sequence.
- <span id="page-120-2"></span> $\triangle$  Auto Detect Hard Disks -- In the BIOS => Standard CMOS setup menu, pick up any one from Primary/Secondary Master/Slave IDE ports, and press the "Enter" key. Setup the selected IDE port and its access mode to "Auto". This forces the system to automatically pick up the IDE devices that are being connected each time the system boots up.

### **EXECUTE:** Improper Disable Operation

<span id="page-121-0"></span>There are too many occasions in which users disable a certain device/feature in one application from the BIOS setting. These variables may not be set back to the original values when needed. These devices/features will certainly fail to be detected.

When the above conditions happen, it is strongly recommended to check the BIOS settings. Make sure certain items are set as they should be. These include the floppy drive, COM1/COM2 ports, parallel port, USB ports, external cache, on-board VGA, and Ethernet.

It is also very common that users would like to disable a certain device/port to release IRQ resources. A few good examples are:

- ◆ Disable COM1 serial port to release IRQ #4
- Disable COM2 serial port to release IRQ #3
- Disable parallel port to release IRQ #7
- Disable PS/2 mouse to release IRQ #12

To generate more IRQ resources, disable some of the I/O devices listed above.

## <span id="page-122-0"></span>³ *OS Diagnostics*

What will be presented here is a brief guide to properly house-in the driver for any Microsoft Windows-95/98/NT device. For other operating systems, please refer to OS manual/guidebook.

### <span id="page-122-1"></span>**Booting**

Users may find quite a lot of hang time during the Windows 95/98 loading sequence. If the Windows logo stays with no progress, or no display appears, restart the system and hit "F5" and enter "Safe mode". Users will always be allowed to enter "Safe mode" to remove devices that are not properly running or installed. Devices with removed drivers will be automatically detected again. Drivers in the system's database will load automatically.

For Windows-NT 4.0 users, it is always not recommended to change hardware configuration after the first installation. However, if such a change is needed, please note that sometimes Windows-NT 4.0 will stop loading and prompt error messages on a blue screen. Please note that reinstallation of this NT hard disk may be required and backup is highly recommended. If this NT hard disk is installed with FAT16 disk format, please boot up your system with any Windows OS. Data will be retrievable from this hard disk. If this is a NT hard disk with NTFS, data can only be retrieved from a NTFS OS.

### <span id="page-122-2"></span>**> Display Setup**

By default, any Windows OS starts with 640 x 480 with 16 colors display. The display driver provided in the SBC-E7501-VEG2/H product CDROM Disc can be installed into Operating System to maximize the VGA performance. If the monitor used can not be identified by Microsoft® Windows, user may need to set in the display from the setup menu, a system monitor to correctly retrieve display output. For Windows-NT 4.0 users, SBC-E7501-VEG2/H provides AGP on-board display feature, Service Pack 3.0 or above is required to activate this display feature.

### ³ **Network Setup**

### ³ *Windows-95/98 Users*

- <span id="page-123-0"></span>1) Please apply a PCI network card over PCI slot, or simply use the on-board Fast Ethernet device.
- 2) Start Windows-95/98 and let Window-95/98 automatically detect your network adapter.
- 3) Provide the driver and complete installation.
- 4) Restart Windows.
- 5) Upon reloading Windows, go to Control Panel -> System -> Device Manager and check if the network adapter has been properly installed. A warning sign will appear if the network adapter has not been installed properly.
- 6) If a network adapter has not been installed properly, please remove the network device from the system setup menu and restart Windows.
- 7) After you install the hardware, go to Control Panel -> Network to set your networking configuration. This includes DNS, IP, and Gateway. Appropriate protocols are required to carry your networking activities. Please contract your local network administrator for additional assistance.

### ³ *Windows-NT 4.0 Users*

- 1) Please install your network adapter manually in Control Panel -> Network -> Adapter. Drivers are required at this stage.
- 2) Proceed with "Binding" after you load the driver.
- 3) Change to Protocol label and load in the protocols that you are interested (generally, TCP/IP). Configuring IP, gateway and DNS is required for TCP/IP protocol.
- 4) Proceed to "Binding" after completing the protocol loading.
- 5) Restart system.
- 6) There is also a situation in which the installed network adapter is not functional anymore or an old network driver stays in the system after the network device had changed. Please remove all the network adapters and protocols from network setup menu and reload driver and protocols again.
- 7) A network setup within Windows-NT 4.0 may require in-depth knowledge of Windows network environment.

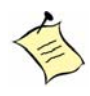

**Note:** For all other OS, additional technical information, and latest updates, please check the CD the came with the board and which contains the drivers and or visit Kontron's Web site.

# **Appendix B** ³ **System Resources**

## *Contents*

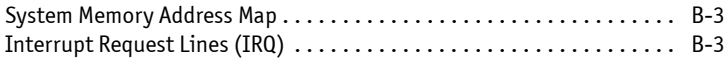

# <span id="page-126-0"></span>³ *System Memory Address Map*

Each on-board device is assigned a set of memory addresses, which also can be identical of the device. The following table lists the system memory address used.

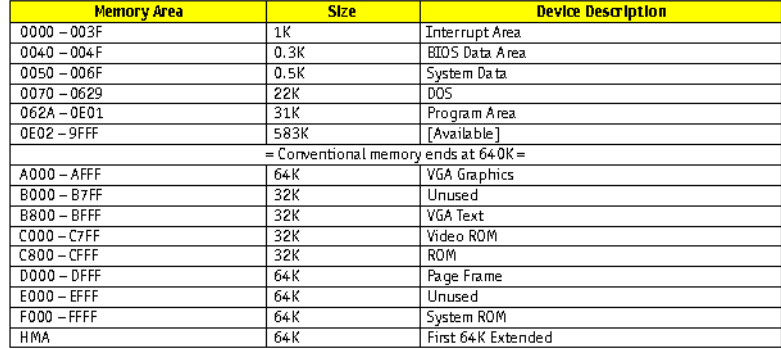

<span id="page-126-1"></span>³ *Interrupt Request Lines (IRQ)*

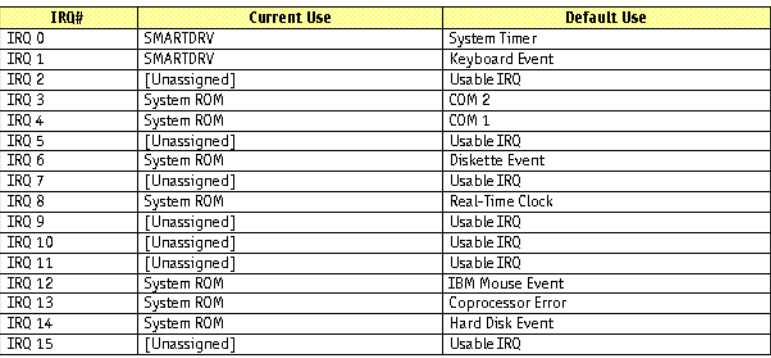

**Appendix C > Mechanical Dimensions**

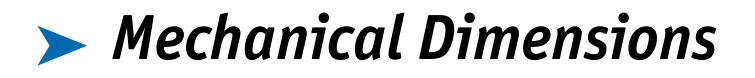

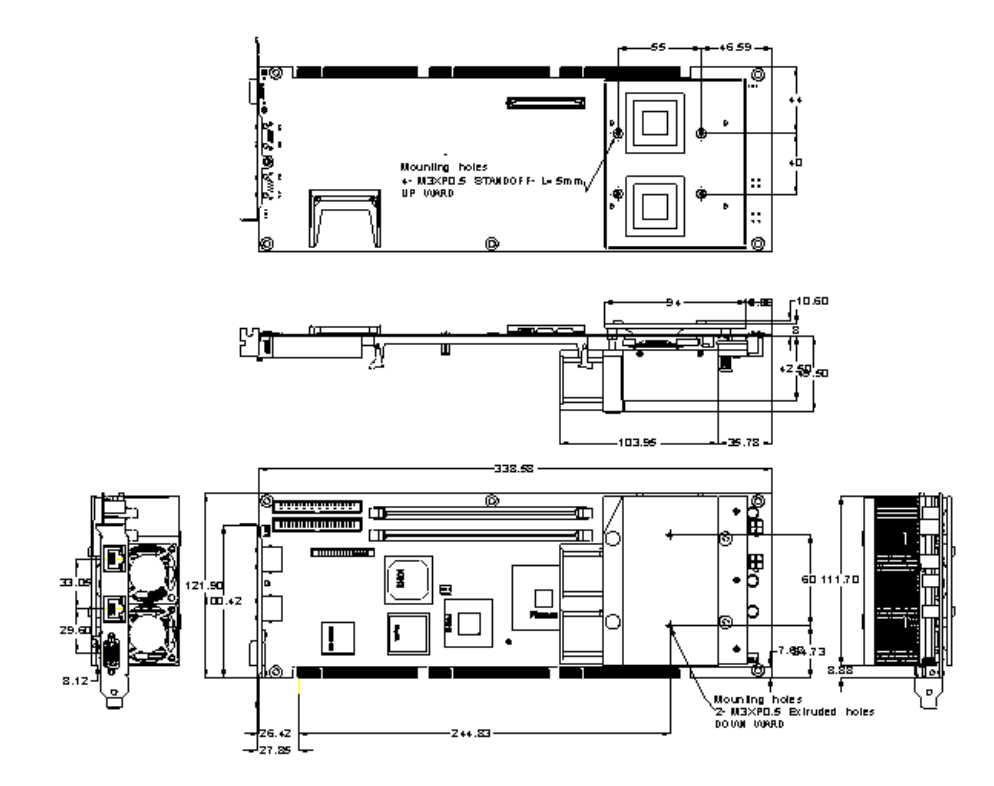

# *Declaration of Conformity*

**Information Technology Equipment**

**The product(s) covered by this declaration has a CE marking:**

SBC-E7501-VEG2/H

**The European Union directives covered by this declaration:**

EMC Directive 89/336/EEC and Low Voltage Directive 73/23/EEC

**The basis on which conformity is declared:**

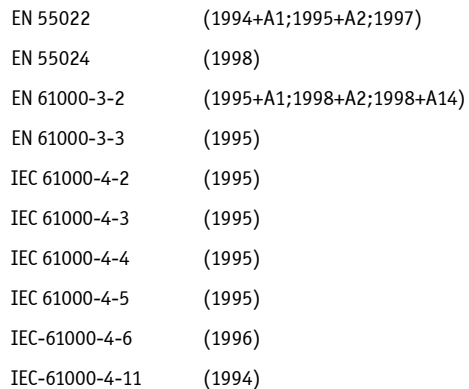

l.

Thomas Samk

Mr. Thomas Sparrvik President/CEO Kontron America

**Kontron - United States 6260 Sequence Drive San Diego, CA 92121 USA Tel: 888-294-4558 Fax: 858-677-0898**

**Kontron - Canada 616 Curé- Boivin Boisbriand (Québec) Canada J7G 2A7 Tel: 800-387-4222 Fax: 450-437-8053**

**Kontron - Europe, Middle East, and Africa Oskar-von-Miller-Straße 1 85386 Eching/München, Germany Tel: +49 81-65 77 0 Fax: +49 81-65 77 219**

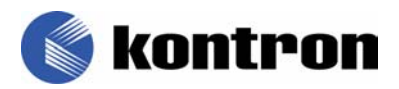